# <span id="page-0-0"></span>Dell™ Inspiron™ 518/519 서비스 설명서

- $\bullet$  기술 개요
- $\bullet$  시작하기 전에
- $\bullet$  컴퓨터 덮개 분리
- [전면 패널 장착](file:///C:/data/systems/insp519/ko/sm/front.htm#wp1187708)
- $\bullet$  메모리 모듈 장착
- [PCI/PCI Express](file:///C:/data/systems/insp519/ko/sm/cards.htm#wp1188161) 카드 장착
- $\bullet$  드라이브 장착
- 팬 장착

모델 DCMF

# 주**,** 주의사항 및 주의

주**:** 주는 컴퓨터를 보다 효율적으로 사용하는 데 도움을 주는 중요 정보를 제공합니다.

주의사항**:** 주의사항은 하드웨어의 손상 또는 데이터 유실 위험을 설명하며, 이러한 문제를 방지할 수 있는 방법을 알려줍니다.

주의**:** 주의는 재산상의 피해나 심각한 부상 또는 사망을 유발할 수 있는 위험이 있음을 알려줍니다**.**

### 본 설명서에 수록된 정보는 사전 통보 없이 변경될 수 있습니다**.** © **2008 Dell Inc.** 저작권 본사 소유**.**

Dell Inc.의 서면 승인 없이 어떠한 경우에도 무단 복제하는 것을 엄격히 금합니다.

본 설명서에 사용된 상표: **Dell**, **DELL** 로고 및 **Inspiron**은 Dell Inc.의 상표입니다. **AMD**는 Advanced Micro Devices Inc.의 상표입니다. **Microsoft** 및 **Windows**는 미국 및/또는 기타 국가/지역에서 Microsoft Corporation의 상표 또는 등록 상표입니다.

본 설명서에서 특정 회사의 상표 및 회사 이름 또는 제품을 지칭하기 위해 기타 상표 및 상호를 사용할 수도 있습니다. Dell Inc.는 자사가 소유하고 있는 것 이외에 기타 모든 상표 및 상호에 대한 어떠한 소유권도 없습니다.

2008년 5월 Rev. A00

- 전면 I/O 패널 장착  $\bullet$  프로세서 장착
- $\bigcirc$  시스템 보드 장착
- [전원 공급 장치 장착](file:///C:/data/systems/insp519/ko/sm/power.htm#wp1186031)
- [전지 교체](file:///C:/data/systems/insp519/ko/sm/coinbatt.htm#wp1186672)
- **컴퓨터 덮개 장착**
- [시스템 설치 프로그램](file:///C:/data/systems/insp519/ko/sm/sys_setu.htm#wp1001678)

#### <span id="page-1-0"></span> 시작하기 전에 Dell™ Inspiron™ 518/519 서비스 설명서

- [기술 사양](#page-1-1)
- [권장 도구](#page-1-2)
- $9$  [컴퓨터 끄기](#page-1-3)
- [안전 지침](#page-1-4)

이 장에서는 컴퓨터 구성요소를 분리 및 설치하는 절차에 대해 설명합니다. 특별히 언급하지 않는 한, 각 절차의 전제 조건은 다음과 같습니다.

- l [컴퓨터 끄기](#page-1-3) 및 [안전 지침의](#page-1-4) 단계를 수행했습니다.
- l 컴퓨터와 함께 제공된 안전 정보를 읽었습니다**.**
- l 분리 절차를 역순으로 수행하여 구성요소를 장착하거나 별도로 구입한 경우 설치할 수 있습니다.

# <span id="page-1-1"></span>기술 사양

컴퓨터 기술 사양에 대한 내용은 컴퓨터와 함께 제공된 빠른 참조 안내서를 참조하거나 Dell 지원 웹 사이트 **support.dell.com**을 참조하십시오.

# <span id="page-1-2"></span>권장 도구

이 설명서의 절차를 수행하는 데 소형 십자 드라이버(#2 크기)가 필요할 수 있습니다.

# <span id="page-1-3"></span>컴퓨터 끄기

주의사항**:** 데이터 유실을 방지하려면 컴퓨터를 끄기 전에 열려 있는 모든 파일을 저장하고 닫은 다음 사용 중의 모든 프로그램을 종료합니다.

- 1. 다음과 같이 운영 체제를 종료합니다.
- 2. 컴퓨터 및 장착된 모든 장치의 전원이 꺼졌는지 확인합니다. 운영 체제를 종료할 때 컴퓨터 및 장착된 장치의 전원이 자동으로 꺼지지 않으면 전원 단추를 4초 정도 누르고 있습니

# <span id="page-1-4"></span>안전 지침

다.

컴퓨터의 손상을 방지하고 안전하게 작업하려면 다음 안전 지침을 따릅니다.

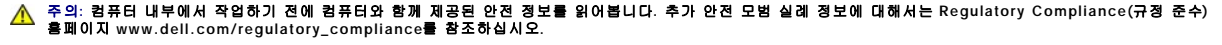

주의사항**:** 공인된 서비스 기술자만 컴퓨터를 수리해야 합니다. Dell™에서 공인하지 않은 서비스 작업으로 인한 손상에 대해서는 보증을 받을 수 없습니다.

**주의사항:** 케이블을 분리할 때는 케이블을 직접 잡아 당기지 말고 커넥터나 당김 탭을 잡고 분리합니다. 일부 케이블에는 잠금 장치가 있는 커넥터가 달려 있으므로 이와 같은 종류<br>의 케이블을 분리하는 경우에는 잠금 탭을 누르고 분리합니다. 커넥터를 잡아 당길 때 커넥터 핀이 구부러지지 않도록 평평하게 합니다. 케이블을 연결하기 전에 두 커넥터가 올바<br>르게 맞춰졌는지도 확인합니다.

주의사항**:** 컴퓨터의 손상을 방지하려면 컴퓨터 내부에서 작업하기 전에 다음 단계를 수행합니다.

1. 컴퓨터 덮개의 긁힘을 방지하려면 작업 표면이 평평하고 깨끗한지 확인합니다.

2. 컴퓨터를 끕니다(<mark>컴퓨터 끄기</mark> 참조).

주의사항**:** 네트워크 케이블을 분리하려면 먼저 컴퓨터에서 케이블을 분리한 다음 네트워크 장치에서 케이블을 분리합니다.

3. 컴퓨터에 연결된 모든 전화선 또는 네트워크 케이블을 분리합니다.

- 4. 컴퓨터 및 장착된 모든 장치를 전원 콘센트에서 분리합니다.
- 5. 시스템이 분리되지 않을 경우 전원 단추를 누르고 있어 시스템 보드를 접지합니다.

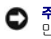

주의사항**:** 컴퓨터 내부의 부품을 만지기 전에 컴퓨터 후면 금속처럼 도색되지 않은 금속 표면을 만져 접지합니다. 작업하는 동안 컴퓨터의 도색되지 않은 금속 표면을 주기적으로 만져 내부 구성요소를 손상시킬 수 있는 정전기를 제거합니다.

### <span id="page-3-0"></span> **PCI/PCI Express** 카드 장착 Dell™ Inspiron™ 518/519 서비스 설명서

- [PCI/PCI Express](#page-3-1) 카드 분리
- [PCI/PCI Express](#page-3-2) 카드 설치
- [카드 고정 브래킷 장착](#page-4-0)
- PCI/PCI Express [카드를 분리 또는 설치한 후 컴퓨터 구성](#page-5-0)

주의**:** 컴퓨터 내부에서 작업하기 전에 컴퓨터와 함께 제공된 안전 정보를 읽어봅니다**.** 추가 안전 모범 실례 정보에 대해서는 **Regulatory Compliance(**규정 준수**)**  홈페이지 **www.dell.com/regulatory\_compliance**를 참조하십시오**.**

# <span id="page-3-1"></span>**PCI/PCI Express** 카드 분리

- 1. [시작하기 전에의](file:///C:/data/systems/insp519/ko/sm/before.htm#wp1180146) 절차를 따릅니다.
- 2. 운영 체제에서 카드 드라이버 및 소프트웨어를 제거합니다. 자세한 내용은 빠른 참조 안내서를 참조하십시오.
- 3. 컴퓨터 덮개를 분리합니다. [컴퓨터 덮개 분리를](file:///C:/data/systems/insp519/ko/sm/cover_re.htm#wp1180145) 참조하십시오.
- 4. 카드 고정 브래킷을 고정하는 나사를 분리합니다.

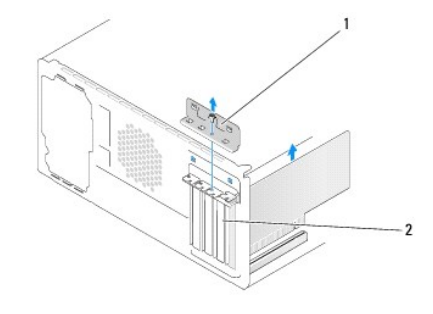

#### 1 카드 고정 브래킷 2 필러 브래킷

- 5. 카드 고정 브래킷을 들어 올려 안전한 곳에 보관합니다.
- 6. 필요한 경우, 카드에 연결된 모든 케이블을 분리합니다.
	- l PCI 카드의 경우, 카드의 상단 모서리를 잡고 커넥터에서 빼냅니다.
	- l PCI Express 카드의 경우, 고정 탭을 당기고 카드의 상단 모서리를 잡은 다음 커넥터에서 빼냅니다.
- 7. 기존 카드를 교체하는 경우 [PCI/PCI Express](#page-3-2) 카드 설치의 6[단계](#page-4-1)로 갑니다.
- 8. 빈 카드 슬롯 구멍에 필러 브래킷을 설치합니다.

주의사항**:** 컴퓨터의 FCC 인증을 준수하려면 빈 카드 슬롯 구멍에 필러 브래킷을 설치해야 합니다. 또한 브래킷은 컴퓨터에 먼지와 오물이 들어오지 않도록 보호해 줍니다.

- 9. 카드 고정 브래킷을 장착합니다. [카드 고정 브래킷 장착](#page-4-0)을 참조하십시오.
- 10. 컴퓨터 덮개를 장착하고, 컴퓨터와 장치를 전원 콘센트에 다시 연결한 다음 전원을 켭니다.
- 11. 분리 절차를 완료하려면 PCI/PCI Express [카드를 분리 또는 설치한 후 컴퓨터 구성](#page-5-0)을 참조하십시오.

# <span id="page-3-2"></span>**PCI/PCI Express** 카드 설치

- 1. [시작하기 전에의](file:///C:/data/systems/insp519/ko/sm/before.htm#wp1180146) 절차를 따릅니다.
- 2. 컴퓨터 덮개를 분리합니다. [컴퓨터 덮개 분리를](file:///C:/data/systems/insp519/ko/sm/cover_re.htm#wp1180145) 참조하십시오.
- <span id="page-4-2"></span>3. 카드 고정 브래킷을 고정하는 나사를 분리합니다.
- 4. 카드 고정 브래킷을 들어 올려 안전한 곳에 보관합니다.
- 5. 필러 브래킷을 분리하여 카드 슬롯 구멍을 만듭니다.
- <span id="page-4-1"></span>6. 카드를 설치할 준비를 합니다.

카드 구성, 내부 연결 및 카드를 컴퓨터에 맞게 사용자 정의하는 데 대한 내용은 카드와 함께 제공된 설명서를 참조하십시오.

7. 카드를 커넥터에 맞춥니다.

주**:** PCI Express 카드를 x16 커넥터에 설치할 경우 고정 슬롯이 고정 탭과 맞춰지는지 확인합니다.

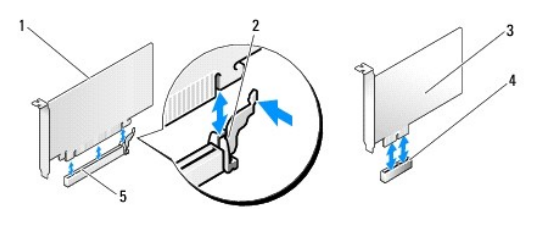

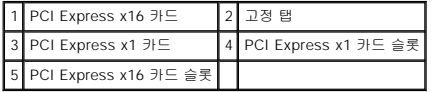

8. 카드를 커넥터에 놓고 아래로 단단히 누릅니다. 카드가 슬롯에 완전히 장착되었는지 확인합니다.

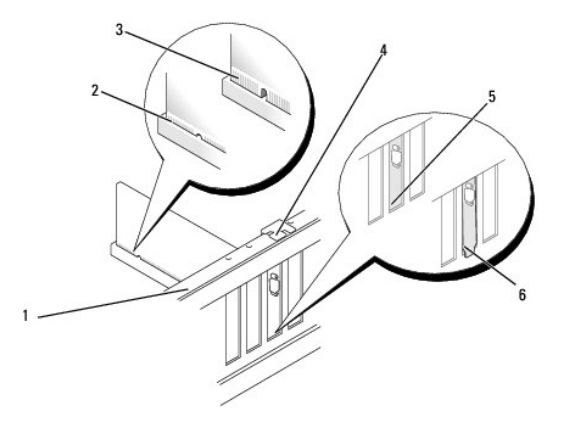

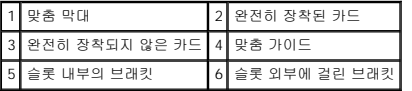

9. 카드 고정 브래킷을 장착합니다. [카드 고정 브래킷 장착](#page-4-0)을 참조하십시오.

주의사항**:** 카드 위나 뒤에 카드 케이블을 배선하지 마십시오. 카드 위에 케이블을 배선하면 컴퓨터 덮개가 올바르게 닫히지 않거나 장치가 손상될 수 있습니다.

10. 카드에 연결할 모든 케이블을 연결합니다.

카드의 케이블 연결에 대한 자세한 내용은 카드 설명서를 참조하십시오.

- 11. 컴퓨터 덮개를 장착하고, 컴퓨터와 장치를 전원 콘센트에 다시 연결한 다음 전원을 켭니다.
- 12. 설치 절차를 완료하려면 <u>PCI/PCI Express [카드를 분리 또는 설치한 후 컴퓨터 구성](#page-5-0)</u>을 참조하십시오.

# <span id="page-4-0"></span>카드 고정 브래킷 장착

다음 사항을 확인하면서 카드 고정 브래킷을 장착합니다.

- <span id="page-5-1"></span>l 가이드 클램프가 가이드 노치와 맞춰졌는지 여부
- l 모든 카드 및 필러 브래킷의 상단과 맞춤 막대가 일치하는지 여부
- l 카드 또는 필러 브래킷 상단의 노치가 맞춤 가이드에 맞는지 여부

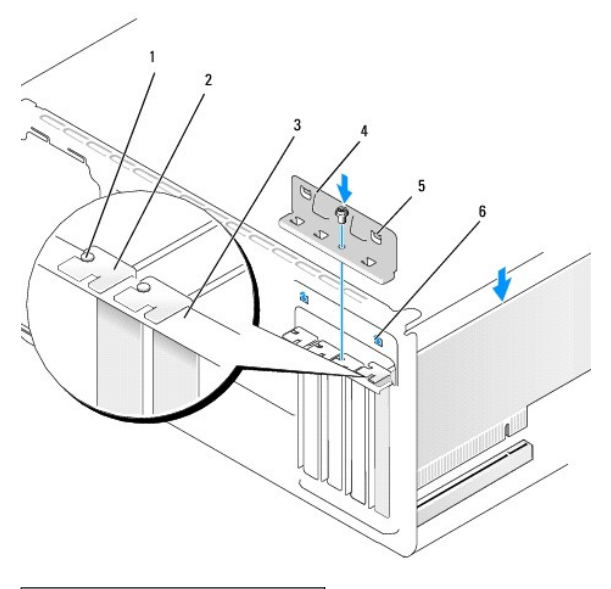

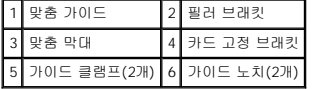

# <span id="page-5-0"></span>**PCI/PCI Express** 카드를 분리 또는 설치한 후 컴퓨터 구성

주**:** 커넥터 위치에 대한 내용은 빠른 참조 안내서 를 참조하십시오.카드의 드라이버 및 소프트웨어를 설치하는 데 대한 내용은 카드와 함께 제공된 설명서를 참조하십시오.

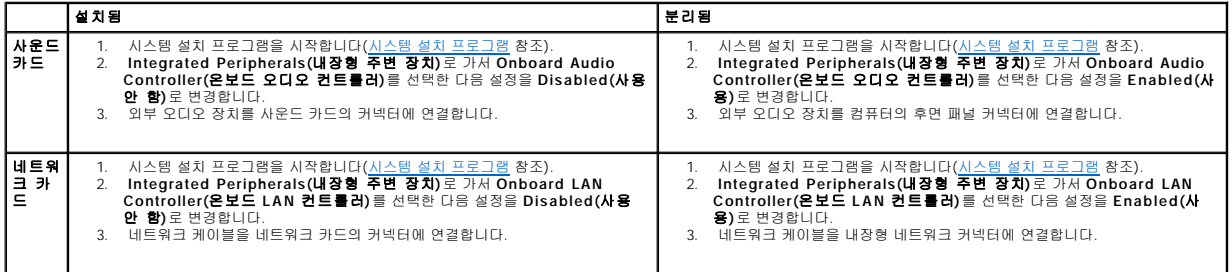

<span id="page-6-0"></span> 전지 교체 Dell™ Inspiron™ 518/519 서비스 설명서

주의**:** 컴퓨터 내부에서 작업하기 전에 컴퓨터와 함께 제공된 안전 정보를 읽어봅니다**.** 추가 안전 모범 실례 정보에 대해서는 **Regulatory Compliance(**규정 준수**)**  홈페이지 **www.dell.com/regulatory\_compliance**를 참조하십시오**.**

# 주의**:** 새 전지를 잘못 설치하면 전지가 폭발할 위험이 있습니다**.** 제조업체에서 권장하는 것과 동일하거나 동등한 종류의 전지로만 교체합니다**.** 사용한 전지는 제조 업체의 지시사항에 따라 처리합니다**.**

- <span id="page-6-2"></span>1. <u>10[단계](#page-6-1)</u>에서 올바른 설정값을 복원할 수 있도록 [시스템 설치 프로그램](file:///C:/data/systems/insp519/ko/sm/sys_setu.htm#wp1001678)(시스템 설치 프로<u>그램</u> 참조) 화면에 표시된 모든 항목을 기록합니다.
- 2. [시작하기 전에의](file:///C:/data/systems/insp519/ko/sm/before.htm#wp1180146) 절차를 따릅니다.
- 3. 컴퓨터 덮개를 분리합니다([컴퓨터 덮개 분리](file:///C:/data/systems/insp519/ko/sm/cover_re.htm#wp1180145) 참조).
- 4. 전지 소켓을 찾습니다([시스템 보드 구성요소](file:///C:/data/systems/insp519/ko/sm/techov.htm#wp1181748) 참조).

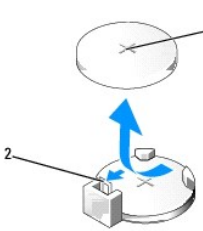

주의사항**:** 단단한 물체를 사용하여 소켓에서 전지를 꺼낼 경우, 시스템 보드를 건드리지 않도록 주의합니다. 전지를 분리하기 전에 물체를 전지와 소켓 사이에 끼웁니다. 그렇지 않 으면 소켓이 손상되거나 시스템 보드의 회로판이 파손되어 시스템 보드에 손상 줄 수 있습니다.

#### 1 전지(양극 방향) 2 전지 분리 레버

- 5. 전지 분리 레버를 조심스럽게 전지 밖으로 누르면 전지가 튕겨 나옵니다.
- 6. 시스템에서 전지를 분리하여 올바르게 처리합니다.
- 7. "+" 표시가 있는 면이 위로 향하게 새 전지를 소켓에 삽입한 다음 전지를 제자리에 끼웁니다.

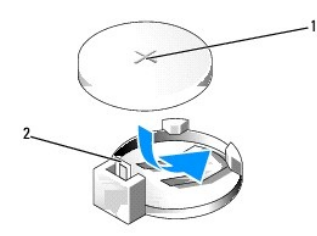

1 전지(양극 방향) 2 전지 분리 레버

- 8. 컴퓨터 덮개를 장착합니다([컴퓨터 덮개 장착](file:///C:/data/systems/insp519/ko/sm/cover_rb.htm#wp1186976) 참조).
- 9. 컴퓨터 및 장치를 전원 콘센트에 연결한 다음 전원을 켭니다.
- <span id="page-6-1"></span>10. [시스템 설치 프로그램](file:///C:/data/systems/insp519/ko/sm/sys_setu.htm#wp1001678)을 시작(시스템 설치 프로그램 참조)하고 <u>1[단계](#page-6-2)</u>에서 기록해둔 설정을 복원합니다.

# <span id="page-7-0"></span>- <mark>컴퓨터 덮개 장착</mark><br><sub>Dell™ Inspiron™ 518/519 서비스 설명서</sub>

# 주의**:** 컴퓨터 내부에서 작업하기 전에 컴퓨터와 함께 제공된 안전 정보를 읽어봅니다**.** 추가 안전 모범 실례 정보에 대해서는 **Regulatory Compliance(**규정 준수**)**  홈페이지 **www.dell.com/regulatory\_compliance**를 참조하십시오**.**

주의**:** 덮개**(**컴퓨터 덮개**,** 전면 패널**,** 필러 브래킷**,** 전면 패널 십입물 등 포함**)**가 분리된 상태에서 컴퓨터를 작동하지 마십시오**.**

- 1. 모든 케이블이 연결되어 있는지 확인하고 케이블을 접어 놓습니다.
- 2. 컴퓨터 내부에 도구나 다른 부품이 남아 있지 않는지 확인합니다.
- 3. 컴퓨터 덮개 하단의 탭을 컴퓨터의 모서리를 따라 있는 슬롯에 맞춥니다.
- 4. 컴퓨터 덮개를 아래로 누르고 컴퓨터 덮개가 단단히 고정될 때까지 컴퓨터 전면을 향해 밉니다.
- 5. 덮개가 올바르게 장착되었는지 확인합니다.
- 6. 드라이버를 사용하여 컴퓨터 덮개를 고정하는 나사 2개를 장착하고 조입니다.

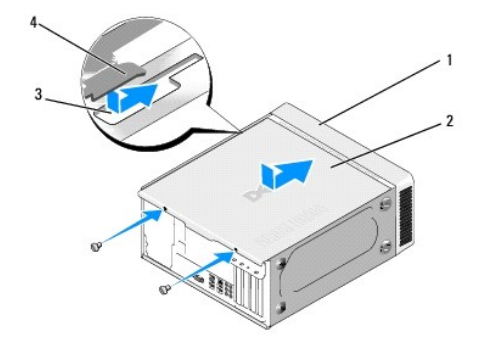

7. 컴퓨터를 바로 세웁니다.

컴퓨터 전면 2 컴퓨터 덮개 3 슬롯 4 컴퓨터 덮개 탭

주의사항**:** 시스템의 모든 공기 환풍구가 막혀 있지 않도록 합니다. 공기 환풍구를 막으면 엄중한 열 문제를 초래할 수 있습니다.

8. 컴퓨터 및 장치를 전원 콘센트에 연결하고 전원을 켭니다.

# <span id="page-8-0"></span>- 컴퓨터 덮개 분리<br><sub>Dell™ Inspiron™ 518/519 서비스 설명서</sub>

주의**:** 컴퓨터 내부에서 작업하기 전에 컴퓨터와 함께 제공된 안전 정보를 읽어봅니다**.** 추가 안전 모범 실례 정보에 대해서는 **Regulatory Compliance(**규정 준수**)**  홈페이지 **www.dell.com/regulatory\_compliance**를 참조하십시오**.**

<mark>/</mark> ↑ 주의: 전기 충격, 움직이는 팬 블레이드에 의한 열상 또는 그 외의 돌발적인 부상을 방지하려면 덮개를 열기 전에 항상 컴퓨터를 전원 콘센트에서 분리해 놓습니다.

주의사항**:** 책상 위에 시스템 및 분리한 덮개를 둘 최소 30cm(1ft)의 충분한 공간을 남겨 둡니다.

- 1. <u>시작하기 전에</u>의 절차를 따릅니다.
- 2. 컴퓨터 덮개가 위를 향하도록 컴퓨터를 옆으로 눕혀 놓습니다.
- 3. 해당하는 경우 자물쇠를 엽니다.
- 4. 나비 나사 2개를 풉니다.

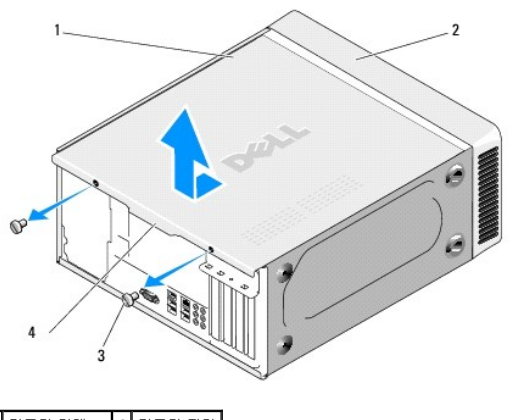

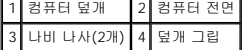

- 5. 덮개 그립을 컴퓨터 후면으로 당겨 덮개를 분리합니다.
- 6. 덮개를 안전한 곳에 둡니다.

컴퓨터 덮개를 장착하려면 <u>컴퓨터 덮개 장착</u>을 참조하십시오.

### <span id="page-9-0"></span> 프로세서 장착 Dell™ Inspiron™ 518/519 서비스 설명서

- $\bullet$  [프로세서 분리](#page-9-1)
- $\bullet$  [프로세서 설치](#page-10-0)

# 주의**:** 컴퓨터 내부에서 작업하기 전에 컴퓨터와 함께 제공된 안전 정보를 읽어봅니다**.** 추가 안전 모범 실례 정보에 대해서는 **Regulatory Compliance(**규정 준수**)**  홈페이지 **www.dell.com/regulatory\_compliance**를 참조하십시오**.**

주의사항**:** 하드웨어 분리 및 장착에 익숙하지 않을 경우 다음 단계를 수행하지 마십시오. 이러한 단계를 올바르게 수행하지 않으면 시스템 보드가 손상될 수 있습니다. 기술 서비스 에 대해서는 빠른 참조 안내서를 참조하십시오.

# <span id="page-9-1"></span>프로세서 분리

- 1. [시작하기 전에의](file:///C:/data/systems/insp519/ko/sm/before.htm#wp1180146) 절차를 따릅니다.
- 2. 컴퓨터 덮개를 분리합니다(<mark>[컴퓨터 덮개 분리](file:///C:/data/systems/insp519/ko/sm/cover_re.htm#wp1180145)</mark> 참조).

#### 주의**:** 플라스틱 실드가 있더라도**,** 방열판 조립품은 정상 작동 중에 심하게 뜨거워질 수 있습니다**.** 만지기 전에 식도록 충분한 시간을 둡니다**.**

- 3. 시스템 보드의 ATX\_POWER 및 ATX\_CPU 커넥터([시스템 보드 구성요소](file:///C:/data/systems/insp519/ko/sm/techov.htm#wp1181748) 참조)에서 전원 케이블을 분리합니다.
- 4. 컴퓨터에서 프로세서 팬 및 방열판 조립품을 분리합니다(프<u>로세서 팬 및 방열판 조립품 장착</u> 참조).

주**:** 새 프로세서에 새 방열판이 필요한 경우를 제외하고 프로세서를 교체할 때 원래 방열판 조립품을 다시 사용합니다.

- 5. 분리 레버를 아래로 누르고 밖으로 밀어분리 레버를 고정하는 탭에서 분리합니다.
- 6. 해당하는 경우 프로세서 덮개를 엽니다.

# Dell™ Inspiron™ 518

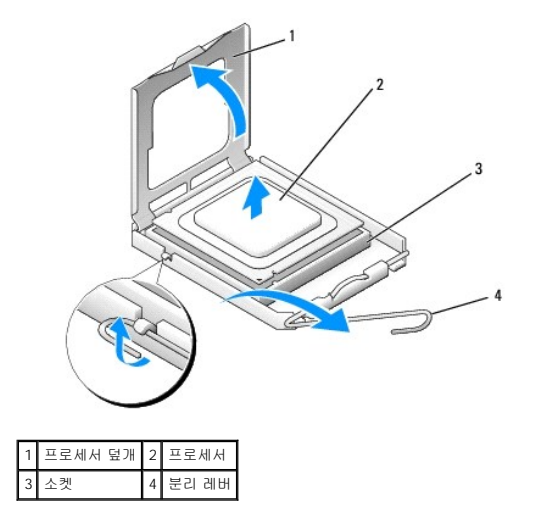

**Dell Inspiron 519**

<span id="page-10-1"></span>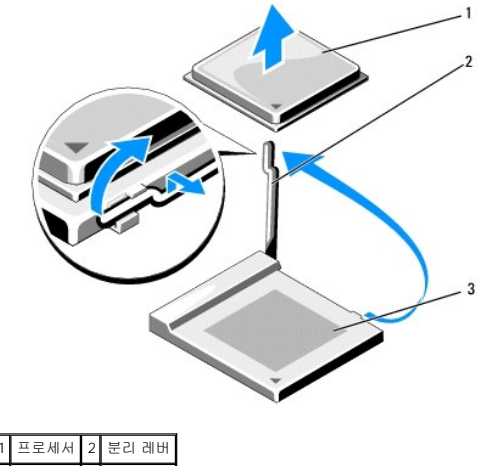

3 소켓

주의사항**:** 프로세서를 장착할 때 소켓 내부에 있는 핀을 만지거나 소켓의 핀에 물건이 떨어지지 않도록 합니다.

7. 프로세서를 위로 들어 올려 소켓에서 분리하여 안전한 곳에 보관합니다.

소켓이 새 프로세서에 맞도록 분리 레버를 분리 위치에 그대로 둡니다.

# <span id="page-10-0"></span>프로세서 설치

- 주의사항**:** 컴퓨터 후면의 도색되지 않은 금속 표면을 만져 사용자 몸의 정전기를 제거합니다.
- 주의사항**:** 컴퓨터 전원을 켤 때 프로세서와 컴퓨터의 영구적인 손상을 방지하려면 프로세서를 소켓에 올바르게 배치해야 합니다.
- 1. [시작하기 전에의](file:///C:/data/systems/insp519/ko/sm/before.htm#wp1180146) 절차를 따릅니다.
- 2. 새 프로세서의 아래쪽을 만지지 않도록 조심하면서 포장에서 꺼냅니다.

주의사항**:** 소켓 핀은 충격에 약합니다. 손상을 방지하려면 프로세서를 소켓에 올바르게 맞추도록 합니다. 프로세서를 설치할 때 지나치게 힘을 주지 마십시오. 시스템 보드의 핀을 다치거나 핀이 구부러지지 않도록 주의합니다.

## **Dell Inspiron 518**

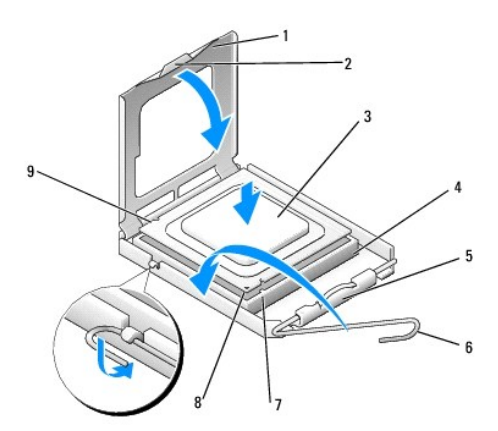

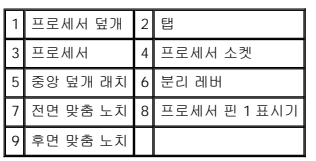

### **Dell Inspiron 519**

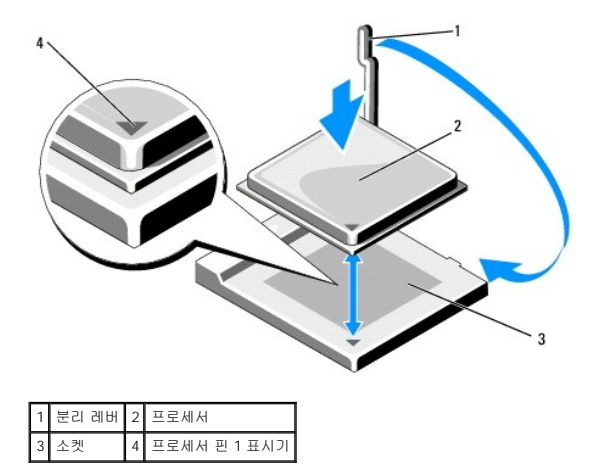

3. 소켓의 분리 레버가 완전히 확장되지 않으면 그 위치로 이동합니다.

- 4. Inspiron 518의 경우 프로세서에 있는 전면 및 후면 맞춤 노치를 소켓의 전면 및 후면 맞춤 노치에 맞춥니다.
- 5. 프로세서의 핀 1 모서리를 소켓에 맞춥니다.

주의사항**:** 손상을 방지하려면 프로세서를 소켓에 올바르게 맞추도록 하고 프로세서를 설치할 때 지나치게 힘을 주지 마십시오.

- 6. 프로세서를 소켓에 가볍게 놓고 프로세서가 올바르게 놓였는지 확인합니다.
- 7. 프로세서가 소켓에 완전히 장착되면 프로세서 덮개를 닫습니다(해당하는 경우).

프로세서 덮개의 탭이 소켓의 중앙 덮개 래치 아래에 놓였는지 확인합니다.

- 8. 소켓 분리 레버를 다시 소켓 쪽으로 돌리고 제자리에 끼워 넣어 프로세서를 고정합니다.
- 9. 방열판 밑면에서 열 그리즈를 닦아냅니다.

주의사항**:** 새 열 그리즈를 바르도록 합니다. 새 열 그리즈는 적절한 열 본딩(최적의 프로세서 작동의 필수사항)을 확보하는 데 아주 중요합니다.

- 10. 프로세서 상단에 새 열 그리즈를 고르게 바릅니다.
- 11. 프로세서 및 방열판 조립품을 설치합니다(<u>프로세서 팬 및 방열판 조립품 장착</u> 참조).
- 
- 
- 주의사항**:** 프로세서 팬 및 방열판 조립품이 올바르게 장착 및 고정되었는지 확인합니다.
- 12. 컴퓨터 덮개를 장착합니다(<u>[컴퓨터 덮개 장착](file:///C:/data/systems/insp519/ko/sm/cover_rb.htm#wp1186976)</u> 참조).
- 
- 13. 컴퓨터 및 장치를 전원 콘센트에 연결한 다음 전원을 켭니다.

# <span id="page-12-0"></span>드라이브 장착 Dell™ Inspiron™ 518/519 서비스 설명서

- $\bullet$  [하드 드라이브 장착](#page-12-1)
- CD/DVD [드라이브 장착](#page-13-0)
- [매체 카드 판독기 장착](#page-14-0)
- FlexBay [분리 금속판 분리](#page-15-0)
- $\bigcirc$  [드라이브 패널 삽입물 장착](#page-16-0)

# 주의**:** 컴퓨터 내부에서 작업하기 전에 컴퓨터와 함께 제공된 안전 정보를 읽어봅니다**.** 추가 안전 모범 실례 정보에 대해서는 **Regulatory Compliance(**규정 준수**)**  홈페이지 **www.dell.com/regulatory\_compliance**를 참조하십시오**.**

주**:** 해당 시스템은 IDE 장치를 지원하지 않습니다.

주**:** 3.5인치 매체 카드 판독기는 하드 드라이브 캐리어와 서로 바꿔 사용할 수 없습니다.

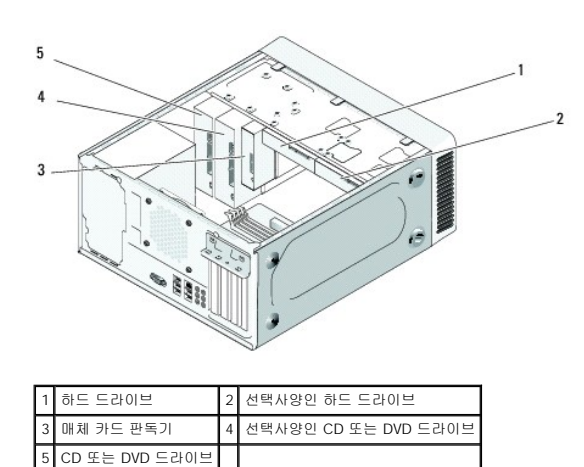

# <span id="page-12-1"></span>하드 드라이브 장착

주의사항**:** 보관할 데이터가 포함된 하드 드라이브를 교체하려면 이 절차를 시작하기 전에 파일을 백업해 둡니다.

- 1. <u>시작하기 전에</u>의 절차를 따릅니다.
- 2. 컴퓨터 덮개를 분리합니다(<mark>[컴퓨터 덮개 분리](file:///C:/data/systems/insp519/ko/sm/cover_re.htm#wp1180145)</mark> 참조).
- 3. 드라이브에서 전원 및 데이터 케이블을 분리합니다.

**주**: 이 번에 하드 드라이브를 장착하지 않을 경우 시스템 보드에서 데이터 케이블의 다른쪽 끝을 분리하고 한쪽에 둡니다. 나중에 데이터 케이블을 사용하여 하드 드라이브를<br>설치할 수 있습니다.

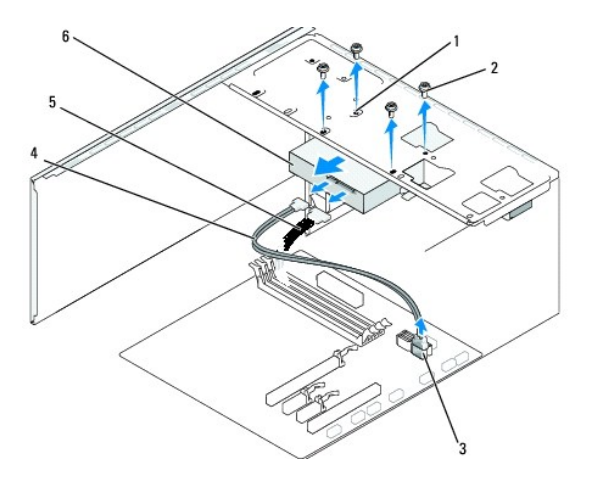

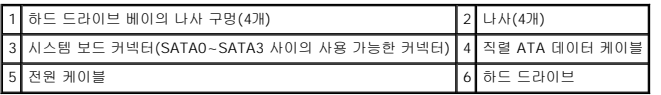

4. 하드 드라이브를 섀시에 고정하는 나사 4개를 분리합니다.

주의사항**:** 하드 드라이브를 분리 또는 장착할 때 하드 디스크 회로 보드를 긁지 않도록 합니다.

- 5. 컴퓨터 전면에서 드라이브를 밀어 꺼냅니다.
- 6. 드라이브를 장착하거나 새 드라이브를 설치할 경우 드라이브의 설명서를 참조하여 해당 컴퓨터에 맞게 구성되었는지 확인합니다.
- 7. 하드 드라이브를 하드 드라이브 베이에 밀어 넣습니다.
- 8. 하드 드라이브의 나사 구멍 4개를 하드 드라이브 베이의 나사 구멍에 맞춥니다.
- 9. 나사 4개를 장착하고 조여 하드 드라이브를 섀시에 고정합니다.
- 10. 드라이브에 전원 및 데이터 케이블을 연결합니다.
- 11. 모든 케이블이 올바르게 연결되고 단단히 장착되었는지 확인합니다.
- 12. 컴퓨터 덮개를 장착합니다(<mark>[컴퓨터 덮개 장착](file:///C:/data/systems/insp519/ko/sm/cover_rb.htm#wp1186976)</mark> 참조).
- 13. 컴퓨터 및 장치를 전원 콘센트에 연결한 다음 전원을 켭니다.

# <span id="page-13-0"></span>**CD/DVD** 드라이브 장착

- 1. <u>시작하기 전에</u>의 절차를 따릅니다.
- 2. 컴퓨터 덮개를 분리합니다(<u>[컴퓨터 덮개 분리](file:///C:/data/systems/insp519/ko/sm/cover_re.htm#wp1180145)</u> 참조).
- 3. 전면 패널을 분리합니다(<u>[전면 패널 장착](file:///C:/data/systems/insp519/ko/sm/front.htm#wp1187708)</u> 참조).

<span id="page-14-2"></span>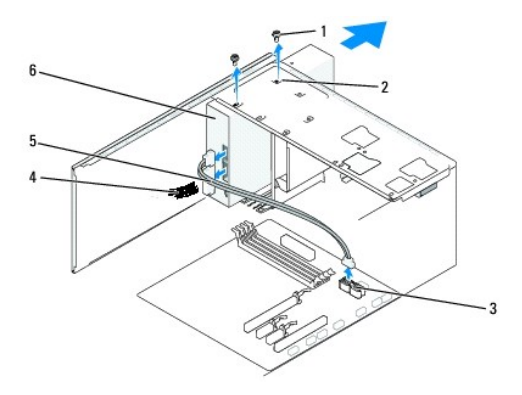

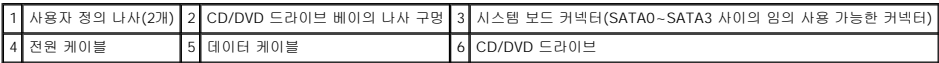

4. 드라이브의 후면에서 전원 케이블 및 CD/DVD 드라이브 데이터 케이블을 분리합니다.

주**:** 컴퓨터에 유일한 CD/DVD 드라이브를 분리하고 이 번에 장착하지 않을 경우 시스템 보드에서 데이터 케이블을 분리하여 한쪽에 둡니다.

- 5. CD/DVD 드라이브를 섀시에 고정하는 두 나사를 분리합니다.
- 6. 컴퓨터 전면을 통해 CD/DVD 드라이브를 밀어 꺼냅니다.
- 7. 드라이브를 장착하지 않을 경우:
	- a. 드라이브 패널 삽입물을 장착합니다(<mark>드라이브 패널 삽입물 장착</mark> 참조).
	- b. 12[단계](#page-14-1)로 갑니다.
- 8. 드라이브를 조심스럽게 제자리에 밀어 넣습니다.
- 9. CD/DVD 드라이브의 나사 구멍을 CD/DVD 드라이브 베이의 나사 구멍에 맞춥니다.
- 10. CD/DVD 드라이브를 섀시에 고정하는 두 나사를 장착하고 조입니다.
- 11. 드라이브에 전원 및 데이터 케이블을 연결합니다.
- <span id="page-14-1"></span>12. 전면 패널을 장착합니다([전면 패널 장착](file:///C:/data/systems/insp519/ko/sm/front.htm#wp1187708) 참조).
- 13. 컴퓨터 덮개를 장착합니다(<mark>[컴퓨터 덮개 장착](file:///C:/data/systems/insp519/ko/sm/cover_rb.htm#wp1186976)</mark> 참조).
- 14. 컴퓨터와 장치를 해당 전원 콘센트에 연결하고 전원을 켭니다.

주**:** 새 드라이브를 설치한 경우 드라이브 작동에 필요한 소프트웨어 설치 지침은 드라이브와 함께 제공된 설명서를 참조하십시오.

# <span id="page-14-0"></span>매체 카드 판독기 장착

- 1. [시작하기 전에의](file:///C:/data/systems/insp519/ko/sm/before.htm#wp1180146) 절차를 따릅니다.
- 2. 컴퓨터 덮개를 분리합니다(<mark>[컴퓨터 덮개 분리](file:///C:/data/systems/insp519/ko/sm/cover_re.htm#wp1180145)</mark> 참조).
- 3. 전면 패널을 분리합니다(<u>[전면 패널 장착](file:///C:/data/systems/insp519/ko/sm/front.htm#wp1187708)</u> 참조).

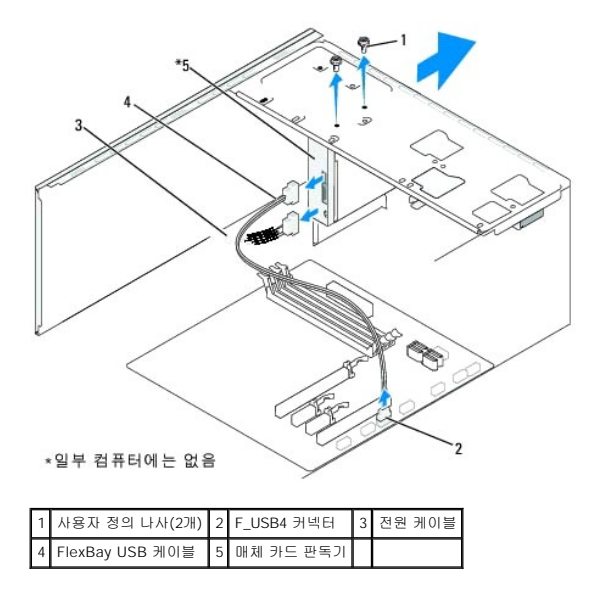

- 4. 매체 카드 판독기의 후면과 시스템 보드의 내장형 USB 커넥터(F\_USB4)에서 FlexBay USB 케이블 및 전원 케이블을 분리합니다(<u>[시스템 보드 구성요소](file:///C:/data/systems/insp519/ko/sm/techov.htm#wp1181748)</u> 참조).
- 5. 매체 카드 판독기를 고정하는 두 나사를 분리합니다.
- 6. 컴퓨터 전면을 통해 매체 카드 판독기를 밀어 꺼냅니다.
- 7. 매체 카드 판독기를 재설치하지 않을 경우 드라이브 패널 삽입물을 장착합니다. <u>[드라이브 패널 삽입물 장착](#page-16-0)</u>을 참조하십시오.
- 8. 새 매체 카드 판독기를 설치할 경우:
	- a. 드라이브 패널 삽입물을 분리합니다(<u>드라이브 패널 삽입물 장착</u> 참조).
	- b. 매체 카드 판독기를 포장에서 꺼냅니다.
- 9. 매체 카드 판독기를 FlexBay 슬롯의 제자리에 조심스럽게 밀어 넣습니다.
- 10. 매체 카드 판독기의 나사 구멍을 FlexBay의 나사 구멍에 맞춥니다.
- 11. 두 나사를 조여 매체 카드 판독기를 고정합니다.
	- 주**:** FlexBay 케이블을 연결하기 전에 매체 카드 판독기가 설치되었는지 확인합니다.
- 12. FlexBay USB 케이블을 매체 카드 판독기의 후면과 시스템 보드의 내장형 USB 커넥터(F\_USB4)에 연결합니다([시스템 보드 구성요소](file:///C:/data/systems/insp519/ko/sm/techov.htm#wp1181748) 참조).
- 13. 전면 패널을 장착합니다(<u>[전면 패널 장착](file:///C:/data/systems/insp519/ko/sm/front.htm#wp1187708)</u> 참조).
- 14. 컴퓨터 덮개를 장착합니다(<u>[컴퓨터 덮개 장착](file:///C:/data/systems/insp519/ko/sm/cover_rb.htm#wp1186976)</u> 참조).
- 15. 컴퓨터 및 장치를 전원 콘센트에 연결한 다음 전원을 켭니다.

<span id="page-15-0"></span>**FlexBay** 분리 금속판 분리

주의사항**:** FCC 규제사항을 준수하려면 컴퓨터에서 매체 카드 판독기를 분리한 경우 항상 드라이브 패널 삽입물을 장착하는 것이 좋습니다.

드라이브 패널 삽입물을 매체 카드 판독기의 빈 슬롯 모서리를 따라 맞추고 패널 삽입물을 밀어 넣습니다. 드라이브 패널 삽입물이 제자리에 잠가집니다.

<span id="page-16-0"></span>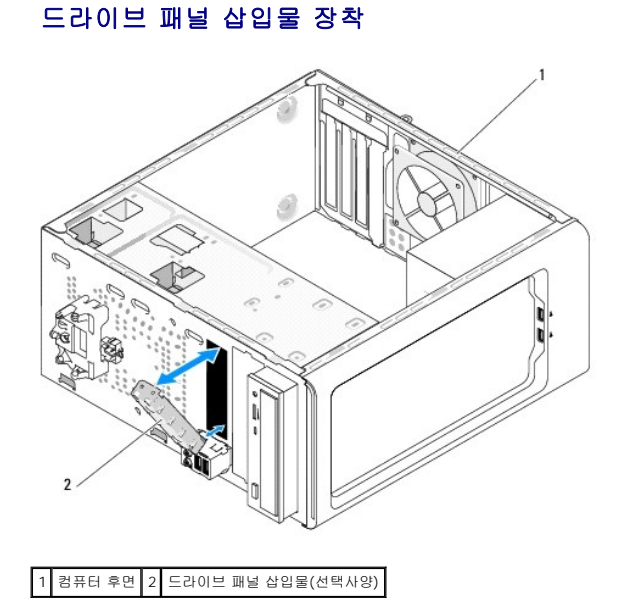

<span id="page-16-1"></span>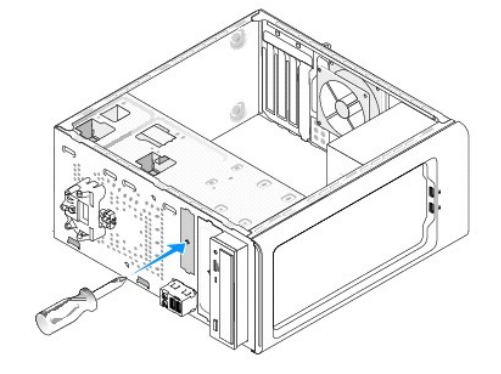

십자 드라이버의 끝 부분을 분리 금속판의 슬롯에 맞추고 드라이버를 밖으로 회전하여 금속판을 분리합니다.

<span id="page-17-0"></span> 팬 장착 Dell™ Inspiron™ 518/519 서비스 설명서

- 새시 팬 장착
- $\bullet$  [프로세서 팬 및 방열판 조립품 장착](#page-17-2)

주의**:** 컴퓨터 내부에서 작업하기 전에 컴퓨터와 함께 제공된 안전 정보를 읽어봅니다**.** 추가 안전 모범 실례 정보에 대해서는 **Regulatory Compliance(**규정 준수**)**  홈페이지 **www.dell.com/regulatory\_compliance**를 참조하십시오**.**

주의**:** 전기 충격**,** 움직이는 팬 블레이드에 의한 열상 또는 그 외의 돌발적인 부상을 방지하려면 덮개를 열기 전에 항상 컴퓨터를 전원 콘센트에서 분리해 놓습니다**.**

# <span id="page-17-1"></span>섀시 팬 장착

주의사항**:** 섀시 팬을 분리할 때 팬 블레이드를 만지지 마십시오. 이렇게 하면 팬에 손상 줄 수 있습니다.

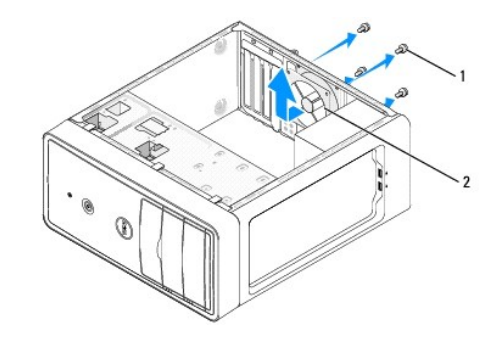

#### 1 나사(4개) 2 섀시 팬

- 1. [시작하기 전에의](file:///C:/data/systems/insp519/ko/sm/before.htm#wp1180146) 절차를 따릅니다.
- 2. 컴퓨터 덮개를 분리합니다([컴퓨터 덮개 분리](file:///C:/data/systems/insp519/ko/sm/cover_re.htm#wp1180145) 참조).
- 3. 시스템 보드 커넥터(CHASSIS\_FAN)에서 섀시 팬 케이블을 분리합니다.
- 4. 섀시 팬을 고정하는 나사 4개를 분리합니다.
- 5. 섀시 팬을 컴퓨터 전면을 향해 밀고 들어 꺼냅니다.
- 6. 섀시 팬을 설치하려면 섀시 팬을 컴퓨터 후면의 제자리에 밀어 넣습니다.
- 7. 나사 4개를 조여 섀시 팬을 고정합니다.
- 8. 시스템 보드 커넥터(CHASSIS\_FAN)에 섀시 팬 케이블을 연결합니다.
- 9. 컴퓨터 덮개를 장착합니다(<mark>[컴퓨터 덮개 장착](file:///C:/data/systems/insp519/ko/sm/cover_rb.htm#wp1186976)</mark> 참조).

# <span id="page-17-2"></span>프로세서 팬 및 방열판 조립품 장착

주의**:** 플라스틱 실드가 있더라도**,** 방열판 팬 조립품은 정상 작동 중에 심하게 뜨거워질 수 있습니다**.** 만지기 전에 식도록 충분한 시간을 둡니다**.**

주의사항**:** 프로세서 팬 및 방열판 조립품을 분리할 때 팬 블레이드를 만지지 마십시오. 이렇게 하면 팬에 손상 줄 수 있습니다.

- 주의사항**:** 프로세서 팬 및 방열판은 단일 장치입니다. 팬을 따로 분리하지 마십시오.
- 1. [시작하기 전에의](file:///C:/data/systems/insp519/ko/sm/before.htm#wp1180146) 절차를 따릅니다.
- 2. 컴퓨터 덮개를 분리합니다([컴퓨터 덮개 분리](file:///C:/data/systems/insp519/ko/sm/cover_re.htm#wp1180145) 참조).
- 3. 시스템 보드의 CPU\_FAN 커넥터에서 프로세서 팬 케이블을 분리합니다([시스템 보드 구성요소](file:///C:/data/systems/insp519/ko/sm/techov.htm#wp1181748) 참조).
- 4. 프로세서 팬 및 방열판 조립품 위에 배선된 모든 케이블을 조심스럽게 분리하고 이동합니다.
- 5. 컴퓨터 모델에 따라 아래의 지시사항 대로 프로세서 팬 및 방열판 조립품을 장착합니다.

#### **Inspiron 518**

a. 프로세서 팬 및 방열판 조립품을 고정하는 4개의 조임 나사를 풀고 프로세서 팬 및 방열판 조립품을 위로 들어 올립니다.

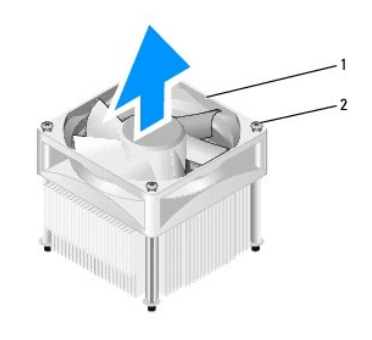

1 프로세서 팬 및 방열판 조립품 2 조임 나사(4개)

주**:** 컴퓨터의 프로세서 팬 및 방열판 조립품은 위의 그림에서 표시한 모양과 다를 수 있습니다.

- b. 프로세서 팬 및 방열판 조립품을 다시 설치하려면 프로세서 팬 및 방열판 조립품의 조임 나사를 시스템 보드의 금속 나사 구멍 돌출부 4개에 맞춥니다.
- c. 조임 나사 4개를 조입니다.

#### **Inspiron 519**

- a. 클램프 레버를 시계 바늘 반대 방향으로 180도 회전하여 브래킷 돌출부에서 클램프 그립을 분리합니다.
- b. 반대 쪽의 브래킷 돌출부에서 클램프 그립을 분리합니다.
- c. 방열판 조립품을 위로 조심스럽게 돌리면서 컴퓨터에서 분리합니다. 열 그리즈가 위로 향하도록 방열판 조립품을 놓습니다.

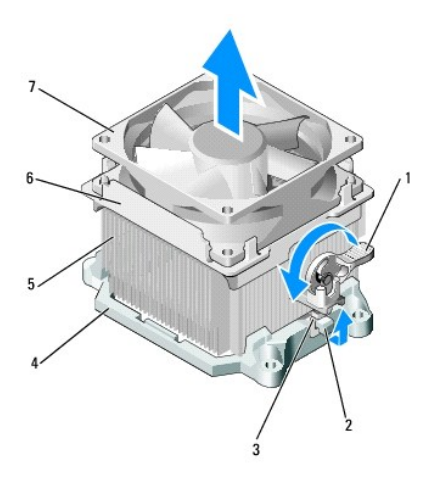

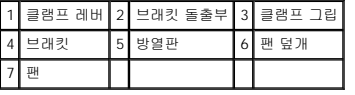

d. 방열판 및 팬 조립품을 다시 방열판 조립품 브래킷 위에 놓습니다.

e. 두 클램프 그립이 두 브래킷 돌출부에 맞춰지도록 합니다.

f. 방열판 팬 조립품을 제자리에 놓고 클램프 레버를 시계 바늘 방향으로 180도 회전하여 방열판 및 팬 조립품을 고정합니다.

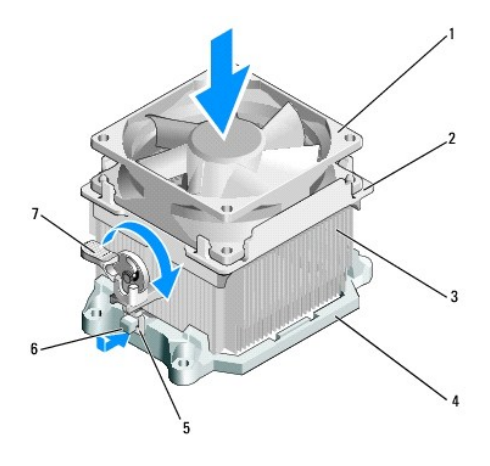

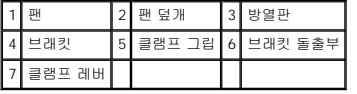

주**:** 프로세서 팬 및 방열판 조립품이 올바르게 장착 및 고정되었는지 확인합니다.

6. 프로세서 팬 및 방열판 조립품 케이블을 CPU\_FAN 시스템 보드 커넥터에 연결합니다([시스템 보드 구성요소](file:///C:/data/systems/insp519/ko/sm/techov.htm#wp1181748) 참조).

.<br>7. 컴퓨터 덮개를 장착합니다(<u>[컴퓨터 덮개 장착](file:///C:/data/systems/insp519/ko/sm/cover_rb.htm#wp1186976)</u> 참조).

8. 컴퓨터와 장치를 전원 콘센트에 연결하고 전원을 켭니다.

# <span id="page-20-0"></span>- <mark>전면 패널 장착</mark><br><sub>Dell™ Inspiron™ 518/519 서비스 설명서</sub>

# 주의**:** 컴퓨터 내부에서 작업하기 전에 컴퓨터와 함께 제공된 안전 정보를 읽어봅니다**.** 추가 안전 모범 실례 정보에 대해서는 **Regulatory Compliance(**규정 준수**)**  홈페이지 **www.dell.com/regulatory\_compliance**를 참조하십시오**.**

- 1. <u>시작하기 전에</u>의 절차를 따릅니다.
- 2. 컴퓨터 덮개를 분리합니다(<u>[컴퓨터 덮개 분리](file:///C:/data/systems/insp519/ko/sm/cover_re.htm#wp1180145)</u> 참조).

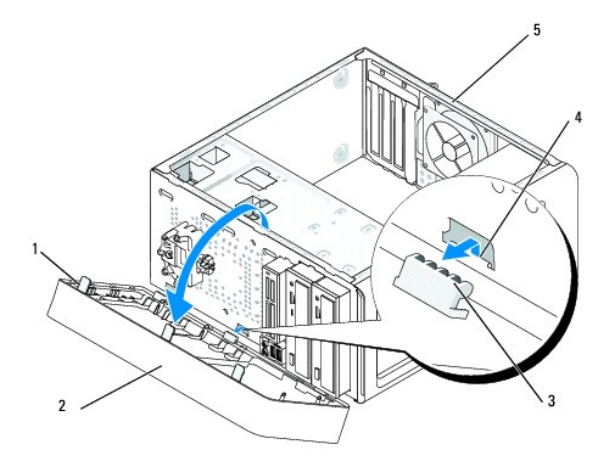

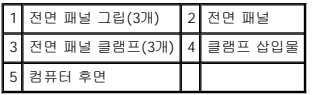

- 3. 전면 패널 그립을 한 번에 하나씩 잡고 들어 올려 컴퓨터 전면에서 분리합니다.
- 4. 전면 패널을 회전하고 컴퓨터 전면에서 분리하여 클램프 삽입물에서 전면 패널 클램프를 분리합니다.
- 5. 전면 패널을 다시 설치하려면 전면 패널 클램프를 클램프 삽입물에 맞추고 밀어 넣습니다.
- 6. 전면 패널이 컴퓨터 전면의 제자리에 끼울 때까지 컴퓨터 쪽으로 돌립니다.
- 7. 컴퓨터 덮개를 장착합니다(<u>[컴퓨터 덮개 장착](file:///C:/data/systems/insp519/ko/sm/cover_rb.htm#wp1186976)</u> 참조).

### <span id="page-21-0"></span> 전면 **I/O** 패널 장착 Dell™ Inspiron™ 518/519 서비스 설명서

# 주의**:** 컴퓨터 내부에서 작업하기 전에 컴퓨터와 함께 제공된 안전 정보를 읽어봅니다**.** 추가 안전 모범 실례 정보에 대해서는 **Regulatory Compliance(**규정 준수**)**  홈페이지 **www.dell.com/regulatory\_compliance**를 참조하십시오**.**

- 1. [시작하기 전에의](file:///C:/data/systems/insp519/ko/sm/before.htm#wp1180146) 절차를 따릅니다.
- 2. 컴퓨터 덮개를 분리합니다(<mark>[컴퓨터 덮개 분리](file:///C:/data/systems/insp519/ko/sm/cover_re.htm#wp1180145)</mark> 참조).
- 3. 전면 패널을 분리합니다<u>([전면 패널 장착](file:///C:/data/systems/insp519/ko/sm/front.htm#wp1187708)</u> 참조).
- 4. 모든 확장 카드를 분리합니다[\(PCI/PCI Express](file:///C:/data/systems/insp519/ko/sm/cards.htm#wp1188161) 카드 장착 참조).

주의사항**:** 케이블을 올바르게 다시 배선할 수 있도록 케이블을 분리하기 전에 케이블의 경로를 자세히 기록합니다. 케이블을 잘못 배선하거나 연결하지 않으면 컴퓨터에 문제가 발 생할 수 있습니다.

- 5. 시스템 보드에서 I/O 패널에 연결된 모든 케이블을 분리합니다.
- 6. 데스크탑 컴퓨터에 I/O 패널을 고정하는 나사를 분리합니다.
- 7. 컴퓨터에서 기존 I/O 패널을 조심스럽게 분리합니다.

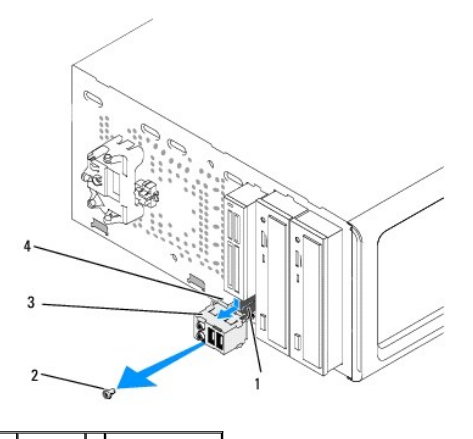

케이블 2 나사 **I/O 패널 4 I/O 패널 클램프** 

- 8. 새 I/O 패널을 설치하려면 I/O 패널 클램프를 I/O 패널 클램프 슬롯에 맞추고 밀어 넣습니다.
- 9. I/O 패널을 섀시에 고정하는 나사를 장착하고 조입니다.
- 10. 시스템 보드에 케이블을 다시 연결합니다.
- 11. 전면 패널을 장착합니다(<u>[전면 패널 장착](file:///C:/data/systems/insp519/ko/sm/front.htm#wp1187708)</u> 참조).
- .<br>12. 컴퓨터 덮개를 장착합니다(<u>[컴퓨터 덮개 장착](file:///C:/data/systems/insp519/ko/sm/cover_rb.htm#wp1186976)</u> 참조).
- 13. 컴퓨터와 장치를 전원 콘센트에 연결하고 전원을 켭니다.

<span id="page-22-0"></span>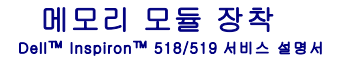

# 주의**:** 컴퓨터 내부에서 작업하기 전에 컴퓨터와 함께 제공된 안전 정보를 읽어봅니다**.** 추가 안전 모범 실례 정보에 대해서는 **Regulatory Compliance(**규정 준수**)**  홈페이지 **www.dell.com/regulatory\_compliance**를 참조하십시오**.**

- 1. [시작하기 전에의](file:///C:/data/systems/insp519/ko/sm/before.htm#wp1180146) 절차를 따릅니다.
- 2. 컴퓨터 덮개를 분리합니다(<mark>[컴퓨터 덮개 분리](file:///C:/data/systems/insp519/ko/sm/cover_re.htm#wp1180145)</mark> 참조).
- 3. 시스템 보드에서 메모리 모듈을 찾습니다([시스템 보드 구성요소](file:///C:/data/systems/insp519/ko/sm/techov.htm#wp1181748) 참조).
- 4. 메모리 모듈 커넥터 양쪽 끝에 있는 보호 클립을 밖으로 누릅니다.

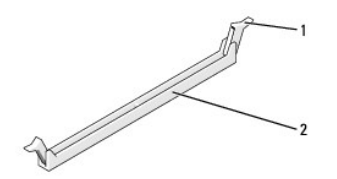

#### 1 보호 클립 2 메모리 모듈 커넥터

5. 모듈을 잡고 위로 당깁니다.

모듈이 잘 분리되지 않는 경우, 모듈을 앞뒤로 조심스럽게 움직여 커넥터에서 분리합니다.

- 주의사항**:** ECC 메모리 모듈을 설치하지 마십시오.
- **주의사항:** 메모리 업그레이드 중에 컴퓨터에서 기존 메모리 모듈을 분리하는 경우 Dell에서 새 모듈을 구입했더라도 기존 모듈과 새 모듈을 따로 보관합니다. 가능하면 기존 메모<br>리 모듈과 새 메모리 모듈을 한 쌍으로 설치하지 마십시오. 이렇레 하면 컴퓨터가 올바르게 시작되지 않을 수 있습니다. 다음과 같은 메모리 구성을 권장합니다.<br>DIMM 커넥터 1 및 2에 설치된 일치한 메모리 모듈 쌍 DIMM 커넥터 1 및 2에 설치된 일치한 메모리 모듈 쌍 및 DIMM 커넥터 3 및 4에 설치된 다른 일치한 메모리 모듈 쌍
- 주**:** PC2-5300(DDR2 667MHz) 및 PC2-6400(DDR2 800MHz) 메모리를 혼합하여 쌍으로 설치하는 경우, 설치된 모듈 중 가장 느린 모듈의 속도로 작동합니다.
- 6. 컴퓨터 모델에 따라 아래의 지시사항 대로 메모리 모듈을 설치합니다.

Inspiron™ 518의 경우 — 프로세서와 가장 가까운 DIMM 커넥터 1에 메모리 모듈을 설치한 다음 다른 커넥터에 모듈을 설치합니다.

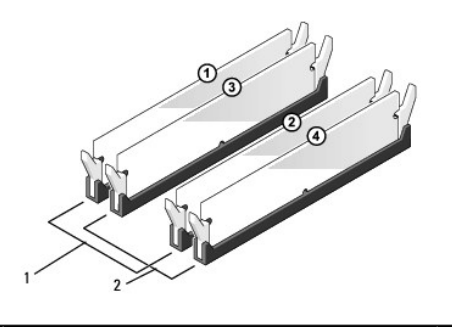

<mark>1 | 쌍 A: 커넥터 DIMM\_1 및 DIMM\_2에 있는 일치한 메모리 모듈 쌍 | 2 | 쌍 B: 커넥터 DIMM\_3 및 DIMM\_4에 있는 일치한 메모리 모듈 쌍</mark>

**Inspiron 519**의 경우 — 프로세서와 가장 먼 DIMM 커넥터 1에 메모리 모듈을 설치한 다음 다른 커넥터에 모듈을 설치합니다.

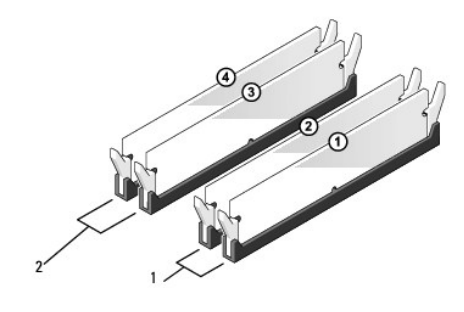

 $\boxed{1}$  쌍 A: 커넥터 DIMM\_1 및 DIMM\_2에 있는 일치한 메모리 모듈 쌍 2 | 쌍 B: 커넥터 DIMM\_3 및 DIMM\_4에 있는 일치한 메모리 모듈 쌍

7. 모듈 하단의 노치를 커넥터의 가로대에 맞춥니다.

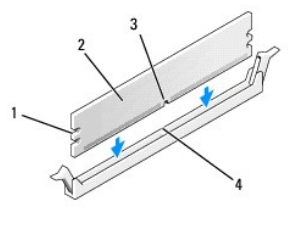

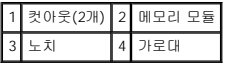

주의사항**:** 메모리 모듈의 손상을 방지하려면 모듈의 양쪽 끝을 똑같은 힘의 세기로 눌러 수직으로 커넥터에 끼웁니다.

8. 딸깍 소리가 나면서 제자리에 고정될 때까지 모듈을 커넥터에 삽입합니다.

모듈을 올바르게 삽입하면 보호 클립이 모듈 양쪽 끝에 있는 컷아웃에 걸립니다.

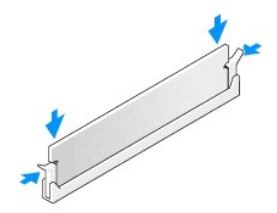

- 9. 컴퓨터 덮개를 장착합니다(<mark>[컴퓨터 덮개 장착](file:///C:/data/systems/insp519/ko/sm/cover_rb.htm#wp1186976)</mark> 참조).
- 10. 컴퓨터 및 장치를 전원 콘센트에 연결한 다음 전원을 켭니다.
- 11. 메모리 크기가 변경되었다는 메시지가 나타나면 <F1> 키를 눌러 계속 수행합니다.
- 12. 컴퓨터에 로그온합니다.
- 13. Windows 바탕 화면에서 내 컴퓨터 아이콘을 마우스 오른쪽 단추로 클릭하고 등록 정보를 클릭합니다.
- 14. 일반 탭을 클릭합니다.
- 15. 메모리가 올바르게 설치되었는지 확인하려면 나열된 메모리(RAM) 용량을 확인합니다.

<span id="page-24-0"></span>전원 공급 장치 장착 Dell™ Inspiron™ 518/519 서비스 설명서

주의**:** 컴퓨터 내부에서 작업하기 전에 컴퓨터와 함께 제공된 안전 정보를 읽어봅니다**.** 추가 안전 모범 실례 정보에 대해서는 **Regulatory Compliance(**규정 준수**)**  홈페이지 **www.dell.com/regulatory\_compliance**를 참조하십시오**.**

<mark></mark> 수의: 전기 충격, 움직이는 팬 블레이드에 의한 열상 또는 그 외의 돌발적인 부상을 방지하려면 덮개를 열기 전에 항상 컴퓨터를 전원 콘센트에서 분리해 놓습니다.

1. <u>시작하기 전에</u>의 절차를 따릅니다.

2. 컴퓨터 덮개를 분리합니다([컴퓨터 덮개 분리](file:///C:/data/systems/insp519/ko/sm/cover_re.htm#wp1180145) 참조).

주의사항**:** 전원 공급 장치 케이블을 분리하기 전에 각 전원 커넥터의 위치 및 ID를 기록합니다.

3. 전원 공급 장치에 연결되는 DC 전원 케이블에 따라 연결된 각 전원 케이블을 분리합니다.

주**:** 시스템 보드 및 드라이브에서 DC 전원 케이블을 분리할 때 컴퓨터 섀시의 탭 아래에 있는 DC 전원 케이블 경로를 기록합니다. 이러한 케이블을 장착할 때 조이거나 구겨 지지 않도록 적절하게 배선해야 합니다.

4. 전원 공급 장치를 컴퓨터 섀시의 후면에 장착하는 4개의 나사를 분리합니다.

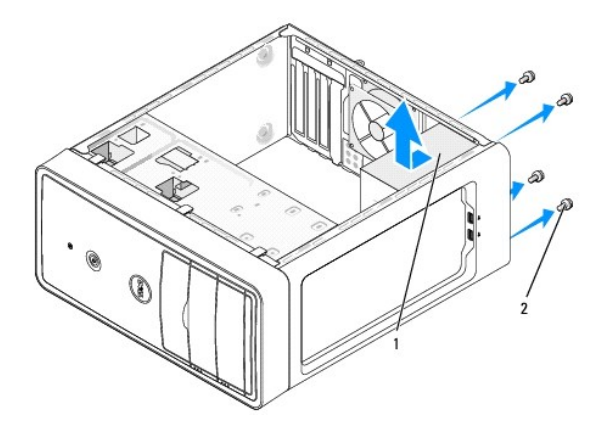

#### 1 전원 공급 장치 2 나사(4개)

- 5. 전원 공급 장치를 밀고 들어 꺼냅니다.
- 6. 교체 전원 공급 장치를 컴퓨터 후면을 향해 밉니다.

# 주의**:** 이러한 나사는 시스템을 접지하는 중요한 부분이기 때문에 모든 나사를 장착하고 조이지 않으면 전기 충격이 발생할 수 있습니다**.**

7. 전원 공급 장치를 컴퓨터 섀시의 후면에 고정하는 모든 나사를 장착하고 조입니다.

주의사항**:** DC 전원 케이블을 섀시 탭 아래에 배선합니다. 케이블의 손상을 방지하려면 케이블을 올바르게 배선해야 합니다.

8. 시스템 보드 및 드라이브에 DC 전원 케이블을 다시 연결합니다.

주**:** 모든 케이블 연결을 다시 검사하여 케이블이 단단히 연결되었는지 확인합니다.

9. 컴퓨터 덮개를 장착합니다(<mark>[컴퓨터 덮개 장착](file:///C:/data/systems/insp519/ko/sm/cover_rb.htm#wp1186976)</mark> 참조).

10. 컴퓨터와 장치를 전원 콘센트에 연결하고 전원을 켭니다.

### <span id="page-26-0"></span> 시스템 보드 장착 Dell™ Inspiron™ 518/519 서비스 설명서

# 주의**:** 컴퓨터 내부에서 작업하기 전에 컴퓨터와 함께 제공된 안전 정보를 읽어봅니다**.** 추가 안전 모범 실례 정보에 대해서는 **Regulatory Compliance(**규정 준수**)**  홈페이지 **www.dell.com/regulatory\_compliance**를 참조하십시오**.**

주의사항**:** 하드웨어 분리 및 장착에 익숙하지 않을 경우 다음 단계를 수행하지 마십시오. 이러한 단계를 올바로 수행하지 않으면 시스템 보드가 손상될 수 있습니다. 기술 서비스에 대해서는 빠른 참조 안내서를 참조하십시오.

- 1. <u>시작하기 전에</u>의 절차를 따릅니다.
- 2. 컴퓨터 덮개를 분리합니다(<mark>[컴퓨터 덮개 분리](file:///C:/data/systems/insp519/ko/sm/cover_re.htm#wp1180145)</mark> 참조).
- 3. 시스템 보드의 모든 추가 카드를 분리합니다([PCI/PCI Express](file:///C:/data/systems/insp519/ko/sm/cards.htm#wp1188161) 카드 장착 참조).

### <mark>/</mark> 주의: 프로세서 방열판은 정상적인 작동 중에 매우 뜨거워질 수 있습니다. 만지기 전에 방열판을 충분히 냉각시킵니다.

- 4. 프로세서 및 방열판 조립품을 분리합니다([프로세서 분리](file:///C:/data/systems/insp519/ko/sm/cpu.htm#wp1185271) 참조).
- 5. 메모리 모듈을 분리(<u>메모리 모듈 장착</u> 참조)하고 보드를 장착한 후 동일한 위치에 메모리 모듈을 설치할 수 있도록 각 메모리 소켓에서 분리한 메모리 모듈을 기록해 둡니다.

주의사항**:** 케이블을 올바르게 다시 배선할 수 있도록 케이블을 분리하기 전에 각 케이블의 경로 및 위치를 자세히 기록합니다. 케이블을 잘못 배선하거나 연결하지 않으면 컴퓨터 에 문제가 발생할 수 있습니다.

- 6. 시스템 보드에서 모든 케이블을 분리합니다.
- 7. 시스템 보드에서 나사 8개를 분리합니다.

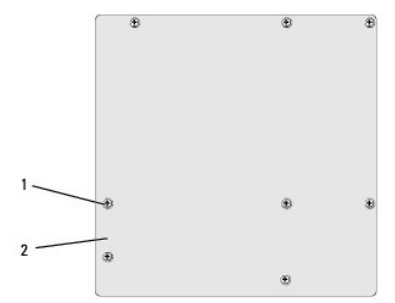

#### 1 나사(8개) 2 시스템 보드

8. 시스템 보드를 위로 들어 올려 꺼냅니다.

주의사항**:** 시스템 보드를 교체할 경우 교체 시스템 보드와 기존 시스템 보드를 육안으로 비교하여 올바른 부품인지 확인합니다.

주**:** 교체 시스템 보드의 일부 구성요소 및 커넥터는 기존 시스템 보드에 대응하는 커넥터와 다른 위치에 있을 수 있습니다.

주**:** 교체 시스템 보드의 점퍼 설정은 출하 시 사전 설정됩니다.

9. 시스템 보드의 나사 구멍을 섀시의 나사 구멍에 맞춰 시스템 보드를 위치시킵니다.

- 10. 나사 8개를 장착하여 시스템 보드를 섀시에 고정합니다.
- 11. 시스템 보드에서 분리한 케이블을 장착합니다.
- 12. 프로세서 및 방열판 조립품을 장착합니다([프로세서 설치](file:///C:/data/systems/insp519/ko/sm/cpu.htm#wp1185394) 참조).
- 주의사항**:** 방열판 조립품이 올바르게 장착 및 고정되었는지 확인합니다.

13. 메모리 모듈을 메모리 소켓의 분리했던 곳과 동일한 위치에 장착합니다([메모리 모듈 장착](file:///C:/data/systems/insp519/ko/sm/memory.htm#wp1188716) 참조).

- 14. 시스템 보드에 모든 추가 카드를 장착합니다.
- .<br>15. 컴퓨터 덮개를 장착합니다(<u>[컴퓨터 덮개 장착](file:///C:/data/systems/insp519/ko/sm/cover_rb.htm#wp1186976)</u> 참조).
- 16. 컴퓨터와 장치를 전원 콘센트에 연결하고 전원을 켭니다.
- 17. 필요한 경우 시스템 BIOS를 플래싱합니다.

주**:** 시스템 BIOS 플래싱에 대한 내용은 BIOS [플래싱](file:///C:/data/systems/insp519/ko/sm/sys_setu.htm#wp998685)을 참조하십시오.

<span id="page-28-0"></span> 시스템 설치 프로그램 Dell™ Inspiron™ 518/519 서비스 설명서

 $\n **9**  $\underline{\text{MR}}$$ 

- $99225$  삭제
- CMOS [설정 삭제](#page-32-1)
- BIOS [플래싱](#page-32-2)

# <span id="page-28-1"></span>개요

시스템 설치 프로그램을 사용하여 다음 작업을 수행합니다.

- l 컴퓨터에 있는 하드웨어를 추가, 교체, 분리한 후 시스템 구성 정보를 변경합니다.
- l 사용자 암호와 같은 사용자 선택 가능 옵션을 설정 또는 변경합니다.
- l 현재의 메모리 크기를 읽거나 설치된 하드 드라이브 종류를 설정합니다.

주의사항**:** 전문가가 아닌 경우에는 이 프로그램의 설정값을 변경하지 마십시오. 일부 설정 변경 시 컴퓨터가 올바르게 작동하지 않을 수도 있습니다.

<span id="page-28-2"></span>주**:** 시스템 설치 프로그램을 사용하기 전에 나중에 참조할 수 있도록 시스템 설치 프로그램 화면 정보를 기록해 두는 것이 좋습니다.

# 시스템 설치 프로그램 시작

- 1. 컴퓨터를 켜거나 다시 시작합니다.
- 2. 청색 DELL™ 로고가 표시되면 F2 프롬프트가 표시되는지 살폈다가 바로 <F2> 키를 누릅니다.
	- **주:** F2 프롬프트는 키보드가 초기화되었음을 나타냅니다. 이 프롬프트는 매우 빨리 나타날 수 있으므로, 표시되는지 잘 살폈다가 <F2> 키를 눌러야 합니다. 프롬프트가 나타<br>나기 전에 <F2> 키를 누르면 이 키 입력이 유실됩니다. 시간이 초과되어 운영 체제 로고가 나타나면 Microsoft® Windows® 바탕 화면이 표시될 때까지 기다린 다음, 컴퓨터 를 종료([컴퓨터 끄기](file:///C:/data/systems/insp519/ko/sm/before.htm#wp1180391) 참조)하고 다시 시도합니다.

### 시스템 설치 프로그램 화면

시스템 설치 프로그램 화면에는 컴퓨터의 현재 구성 정보 또는 변경 가능한 구성 정보가 표시됩니다. 화면의 정보는 옵션 목록, 활성 옵션 필드 및 키 기능 등 세 부분으로 구성되어 있습니 다.

**Options List(**옵션 목록**)** — 이 필드는 시스템 설치 프로그램 창의 상단에 나타납니다. 탭으로 표시된 옵션에는 설치된 하드웨어, 절전 및 보안 기능을 포함한 컴퓨터의 구성을 정 의하는 기능이 표함됩니다.

**Option Field(옵션 필드)** — 이 필드에는 각 옵션에 대한 정보가 들어 있습니다. 이 필드에서 현재 설정을 보고 설정을 변경할 수 있습니다. 오른쪽 및 왼쪽 화살표 키를 사용하여<br>옵션을 강조 표시합니다. 선택을 활성화하려면 <Enter>를 누릅니다.

**Help Field(**도움말 필드**)** — 이 필드는 선택한 옵션에 기반하여 문맥에 의존하는 도움말을 제공합니다.

**Key Functions(**키 기능**)** — 이 필드는 옵션 필드 아래에 표시되며 활성화된 시스템 설치 프로그램 필드의 키와 해당 기능을 나열합니다.

### 시스템 설치 프로그램 옵션 — Dell Inspiron™ 518

주**:** 컴퓨터 및 설치된 장치에 따라 본 항목에서 나열된 항목이 표시되지 않거나 나열된 것과 꼭 같이 표시되지 않을 수도 있습니다.

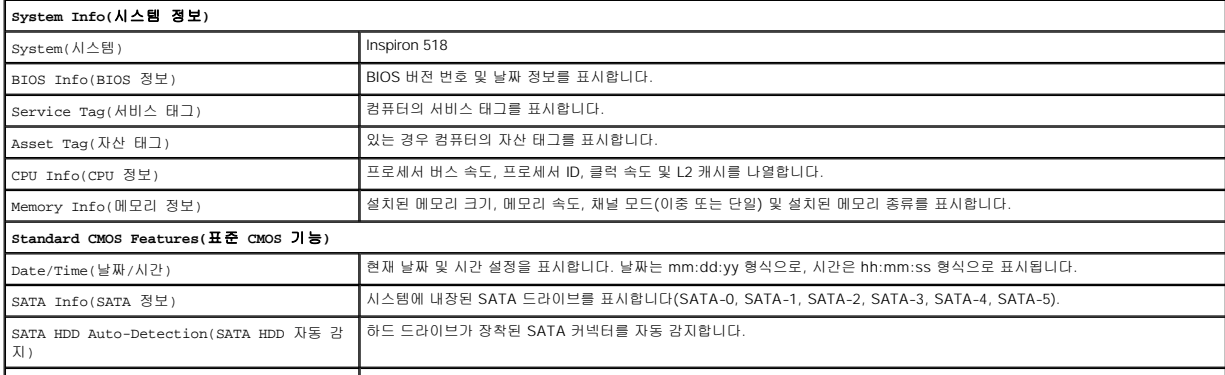

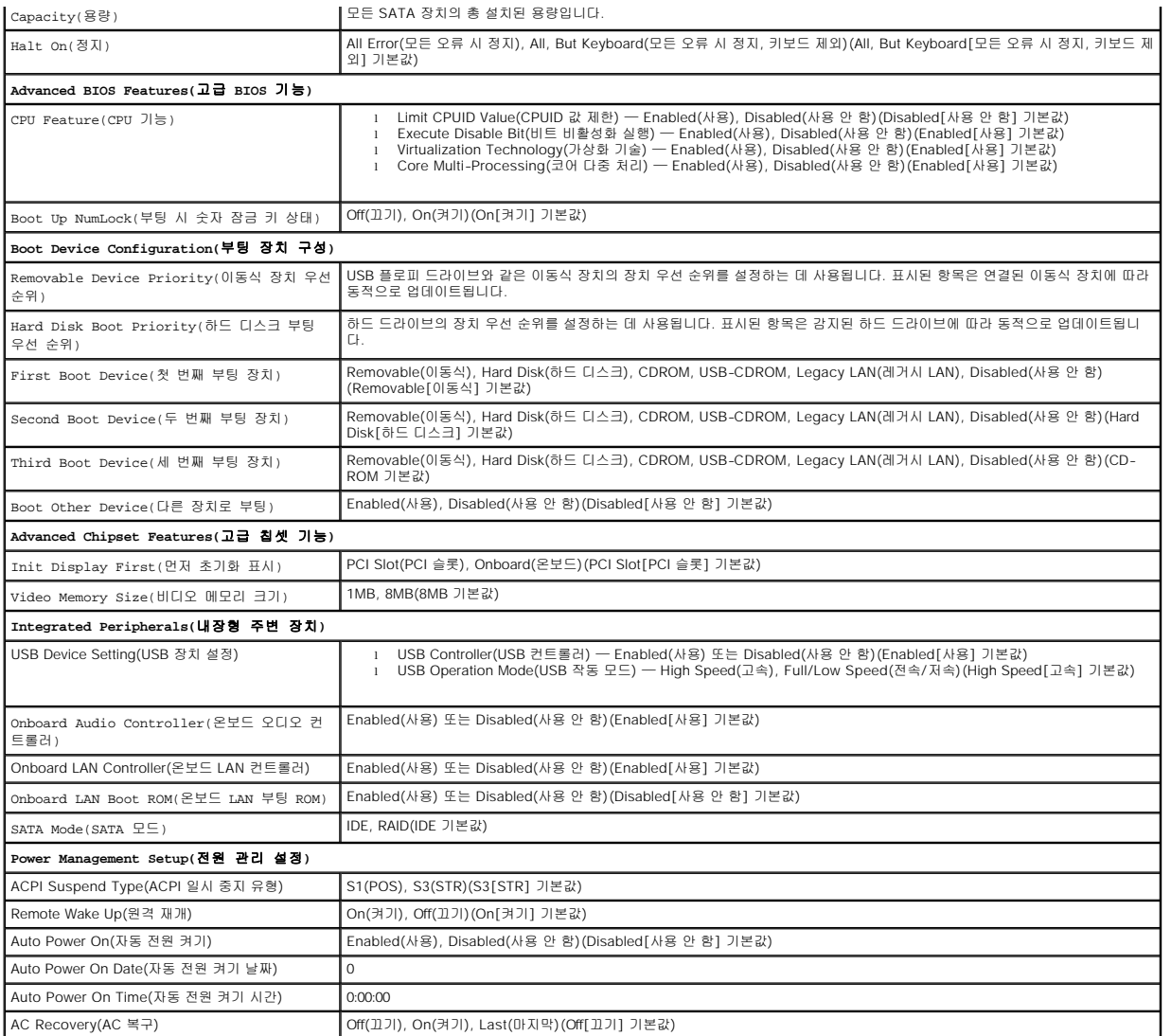

# 시스템 설치 프로그램 옵션 — **Dell Inspiron 519**

주**:** 컴퓨터 및 설치된 장치에 따라 본 항목에서 나열된 항목이 표시되지 않거나 나열된 것과 꼭 같이 표시되지 않을 수도 있습니다.

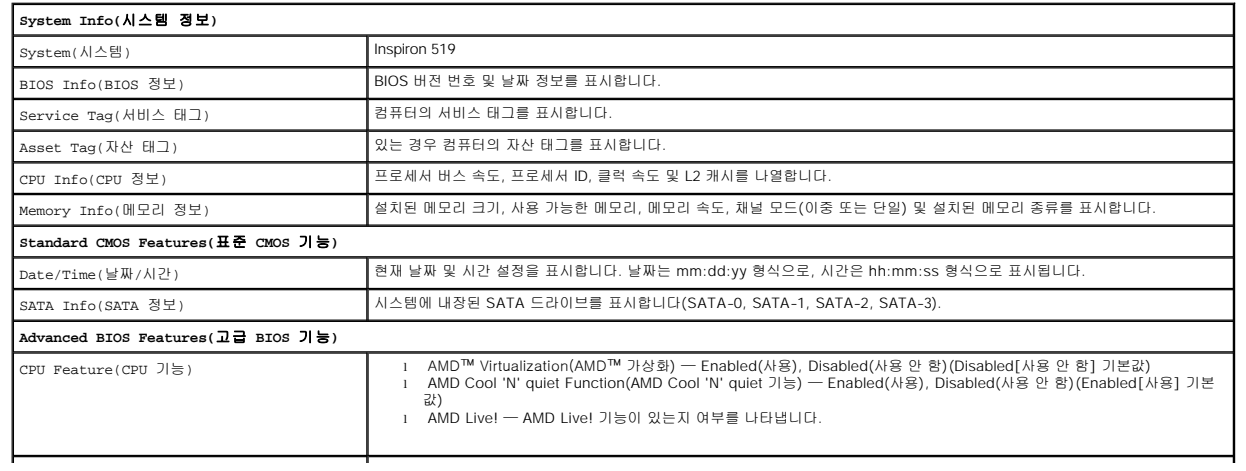

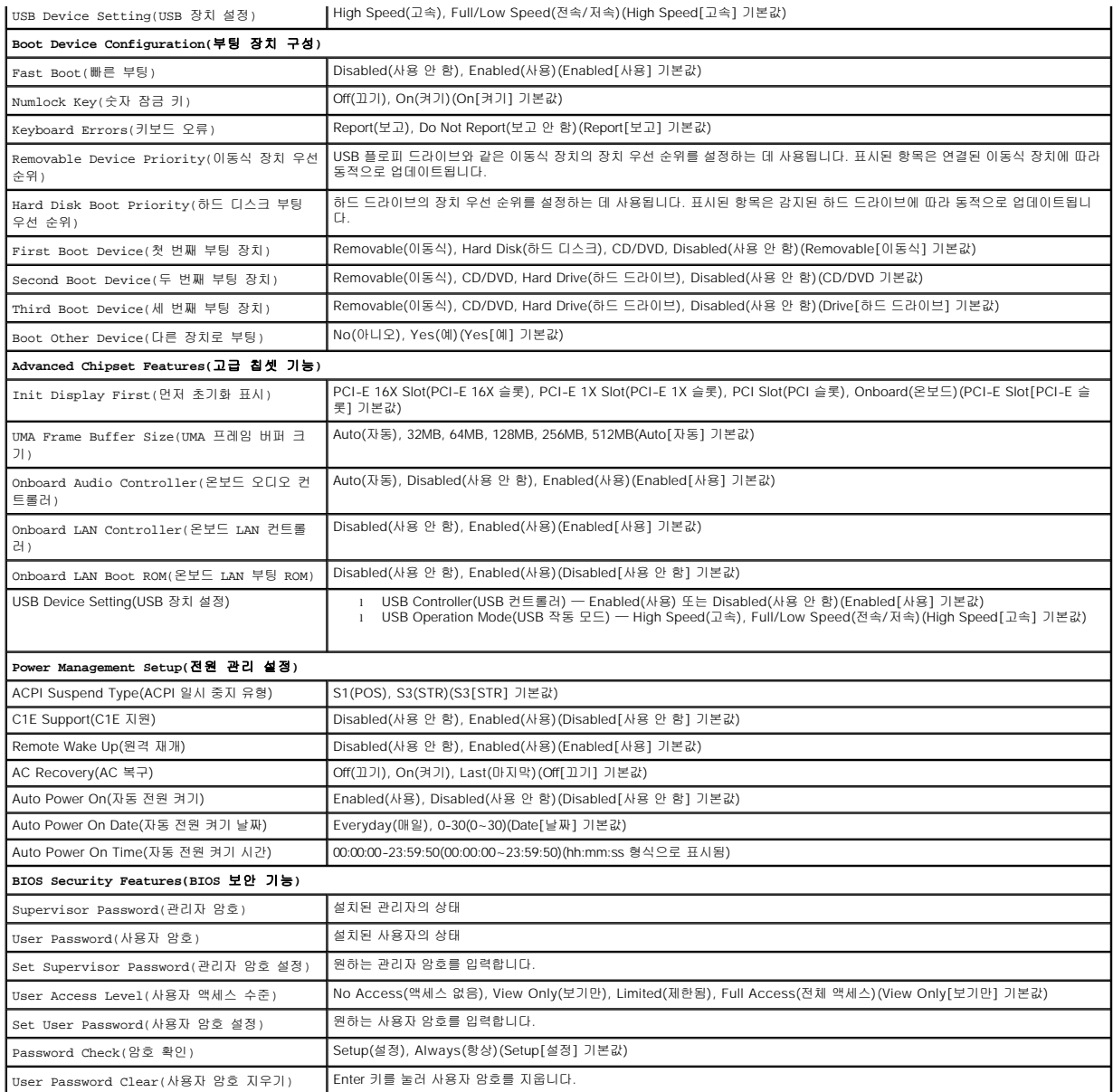

# **Boot Sequence(**부팅 순서**)**

이 기능을 사용하여 장치 부팅 순서를 변경할 수 있습니다.

### **Boot Options(**부팅 옵션**)**

- l **Hard Drive(**하드 드라이브**)** 컴퓨터가 기본 하드 드라이브로 부팅을 시도합니다. 드라이브에 운영 체제가 없는 경우에는 오류 메시지가 나타납니다.
- l **CD/DVD 드라이브(CD/DVD 드라이브) —** 컴퓨터가 CD/DVD 드라이브로 부팅을 시도합니다. 드라이브에 CD/DVD가 없거나 CD/DVD에 운영 체제가 없는 경우 컴퓨터는 오류<br>- 메시지를 표시합니다.
- l **USB Flash Device(USB 플래시 장치) —** 메모리 장치를 USB 포트에 넣고 컴퓨터를 다시 시작합니다. 화면 우측 상단 구석에 F12 = Boot Menu(F12 = 부팅 메뉴)가 나타<br>나면 <F12> 키를 누릅니다. BIOS에서 장치를 감지하여 USB 플래시 옵션을 부팅 메뉴에 추가합니다.

주**:** USB 장치로 부팅하려면 해당 장치가 부팅 가능해야 합니다. 장치가 부팅 가능한지 확인하려면 해당 장치 설명서를 참조하십시오.

### 현재 부팅에 대한 부팅 순서 변경

예를 들어, 이 기능을 사용하면 컴퓨터를 CD 드라이브로 부팅하여 **Drivers and Utilities** 매체의 Dell Diagnostics를 실행할 수 있지만 진단 검사가 완료되면 컴퓨터를 하드 드라이브로 부팅합니다. 또한 이 기능을 사용하여 USB 플로피 드라이브 또는 메모리 키와 같은 USB 장치로 컴퓨터를 재시작할 수 있습니다.

- 1. USB 장치로 부팅할 경우 USB 장치를 USB 커넥터에 연결합니다.
- 2. 컴퓨터를 켜거나 다시 시작합니다.
- 3. 화면 우측 상단에 F2 = Setup(F2 = 설치), F12 = Boot Menu(F12 = 부팅 메뉴)가 나타나면 <F12> 키를 누릅니다.

시간이 초과되어 운영 체제 로고가 나타나면 Microsoft Windows 바탕 화면이 표시될 때까지 기다린 다음 컴퓨터를 종료하고 다시 시도합니다. 사용할 수 있는 모든 부팅 장치 목록이 **Boot Device Menu(**부팅 장치 메뉴**)**에 나타납니다. 각 장치 옆에는 번호가 있습니다.

4. **Boot Device Menu(**부팅 장치 메뉴**)**에서 부팅할 장치를 선택합니다.

예를 들어, USB 메모리 키로 부팅하는 경우 **USB Flash Device(USB** 플래시 장치**)**를 선택하고 <Enter> 키를 누릅니다.

주**:** USB 장치로 부팅하려면 해당 장치가 부팅 가능해야 합니다. 장치가 부팅 가능한지 확인하려면 해당 장치 설명서를 참조하십시오.

#### 차후 부팅에 대한 부팅 순서 변경

- 1. 시스템 설치 프로그램을 시작합니다([시스템 설치 프로그램 시작](#page-28-2) 참조).
- 2. 화살표 키를 사용하여 **Boot Device Configuration(**부팅 장치 구성**)** 메뉴 옵션을 선택한 후 <Enter> 키를 눌러 메뉴에 액세스합니다.

주**:** 부팅 순서를 원래대로 복구할 경우에 대비하여 현재의 부팅 순서를 기록합니다.

- 3. 위쪽 및 아래쪽 화살표 키를 눌러 장치 목록 사이에서 이동합니다.
- 4. 더하기(+) 또는 빼기(-)를 눌러 장치의 부팅 우선 순위를 변경합니다.

# <span id="page-31-0"></span>잊은 암호 삭제

주의**:** 이 항목의 절차를 시작하기 전에 컴퓨터와 함께 제공된 안전 지침을 따릅니다**.**

- 1. 의 절차를 따릅니다<u>시작하기 전에</u>.
- 2. 컴퓨터 덮개를 분리합니다(<mark>[컴퓨터 덮개 분리](file:///C:/data/systems/insp519/ko/sm/cover_re.htm#wp1180145)</mark> 참조).
- 3. 시스템 보드에서 3핀 암호 커넥터(CLEAR\_PW)를 찾습니다([시스템 보드 구성요소](file:///C:/data/systems/insp519/ko/sm/techov.htm#wp1181748) 참조).

# Inspiron™ 518

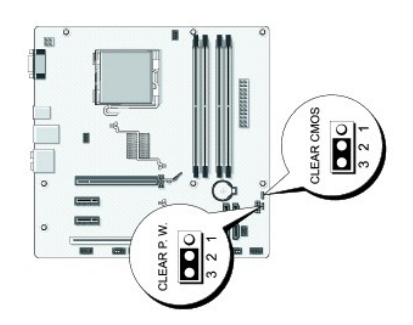

**Inspiron 519**

<span id="page-32-0"></span>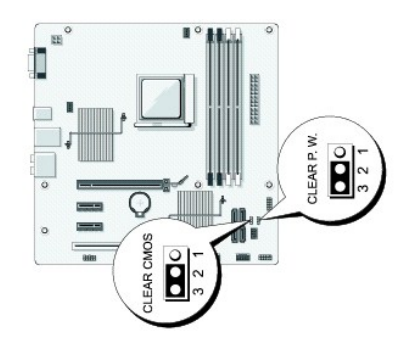

- 4. 핀 2 및 3에서 2핀 점퍼 플러그를 분리하여 핀 1 및 2에 끼웁니다.
- 5. 대략 5초 동안 기다려 암호를 지웁니다.
- 6. 암호 기능을 활성화하려면 핀 1 및 핀 2에서 2핀 점퍼 플러그를 분리하고 핀 2 및 핀 3에 장착합니다.
- 7. 컴퓨터 덮개를 장착합니다([컴퓨터 덮개 장착](file:///C:/data/systems/insp519/ko/sm/cover_rb.htm#wp1186976) 참조).
- 8. 컴퓨터 및 장치를 전원 콘센트에 연결하고 전원을 켭니다.

# <span id="page-32-1"></span>**CMOS** 설정 삭제

#### 주의**:** 이 항목의 절차를 시작하기 전에 컴퓨터와 함께 제공된 안전 지침을 따릅니다**.**

1. [시작하기 전에의](file:///C:/data/systems/insp519/ko/sm/before.htm#wp1180146) 절차를 따릅니다.

주의사항**:** CMOS 설정을 삭제하려면 전원 콘센트에서 컴퓨터를 분리해야 합니다.

- 2. 컴퓨터 덮개를 분리합니다(<mark>[컴퓨터 덮개 분리](file:///C:/data/systems/insp519/ko/sm/cover_re.htm#wp1180145)</mark> 참조).
- 3. 현재 CMOS 설정을 재설정합니다.
	- a. 시스템 보드에서 3핀 CMOS 점퍼(CLR CMOS)를 찾습니다([시스템 보드 구성요소](file:///C:/data/systems/insp519/ko/sm/techov.htm#wp1181748) 참조).
	- b. CMOS 점퍼(CLEAR CMOS) 핀 2 및 3에서 점퍼 플러그를 분리합니다.
	- c. CMOS 점퍼(CLEAR CMOS) 핀 1 및 2에 점퍼 플러그를 연결하고 대략 5초 동안 기다립니다.
	- d. 점퍼 플러그를 분리하여 CMOS 점퍼(CLEAR CMOS) 핀 2와 3에 장착합니다.
- 4. 컴퓨터 덮개를 장착합니다([컴퓨터 덮개 장착](file:///C:/data/systems/insp519/ko/sm/cover_rb.htm#wp1186976) 참조).
- 5. 컴퓨터 및 장치를 전원 콘센트에 연결하고 전원을 켭니다.

# <span id="page-32-2"></span>**BIOS** 플래싱

업데이트가 가능하거나 시스템 보드를 교체하는 경우 BIOS를 플래싱해야 할 수도 있습니다.

- 1. 컴퓨터를 켭니다.
- 2. Dell 지원 웹 사이트 **support.dell.com**에서 사용자 컴퓨터에 맞는 BIOS 업데이트 파일을 찾습니다.
- 3. 파일을 다운로드하려면 **Download Now(**지금 다운로드**)**를 클릭합니다.
- 4. **Export Compliance Disclaimer(**수출 규정 책임의 제한**)** 창이 나타나면 **Yes, I Accept this Agreement(**예**,** 이 계약에 동의합니다**)**를 클릭합니다. **File Download(**파일 다운로드**)** 창이 나타납니다.
- 5. **Save this program to disk(**이 프로그램을 디스크에 저장**)**를 클릭한 후 **OK(**확인**)**를 클릭합니다.

**Save In(**저장 위치**)** 창이 나타납니다.

- 6. 아래쪽 화살표를 클릭하여 **Save In(**저장 위치**)** 메뉴를 확인하고 **Desktop(**바탕 화면**)**을 선택한 다음 **Save(**저장**)**를 클릭합니다. 바탕 화면으로 파일이 다운로드됩니다.
- 7. **Download Complete(**다운로드 완료**)** 창이 나타나면 **Close(**닫기**)**를 클릭합니다. 파일 아이콘이 바탕 화면에 나타나며 다운로드한 BIOS 업데이트 파일과 동일한 이름을 가집니다.
- 8. 바탕 화면에서 파일 아이콘을 더블 클릭하고 화면의 지시사항을 따릅니다.

Dell™ Inspiron™ 518

# <span id="page-34-2"></span>시스템 보드 구성요소

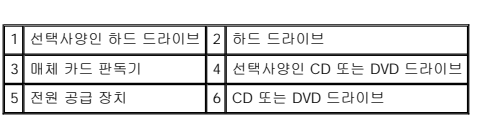

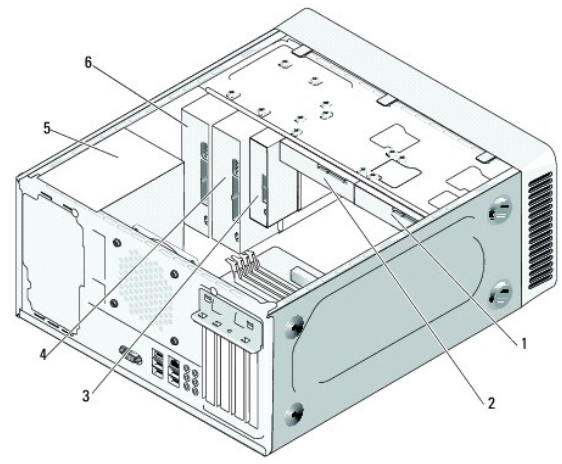

# <span id="page-34-1"></span>컴퓨터 내부 모습

- <mark>기술 개요</mark><br>Dell™ Inspiron™ 518/519 서비스 설명서

<span id="page-34-0"></span>[목차 페이지로 돌아가기](file:///C:/data/systems/insp519/ko/sm/index.htm)

 [컴퓨터 내부 모습](#page-34-1) [시스템 보드 구성요소](#page-34-2)

주의**:** 컴퓨터 내부에서 작업하기 전에 컴퓨터와 함께 제공된 안전 정보를 읽어봅니다**.** 추가 안전 모범 실례 정보에 대해서는 **Regulatory Compliance(**규정 준수**)**  홈페이지 **www.dell.com/regulatory\_compliance**를 참조하십시오**.**

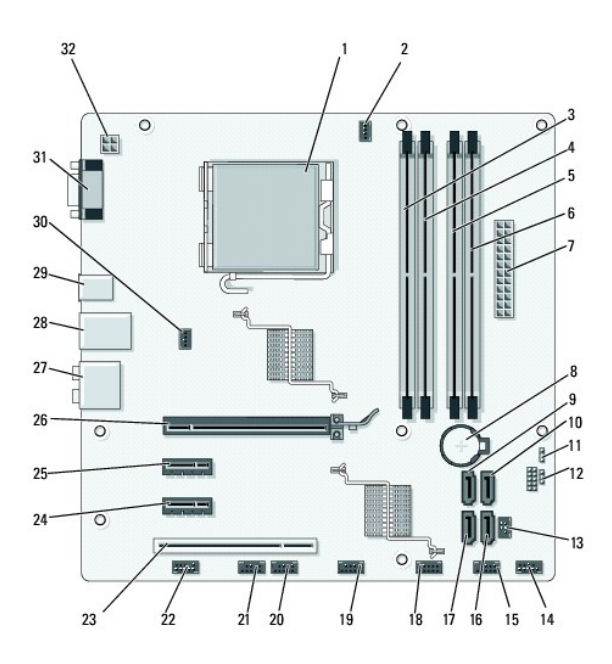

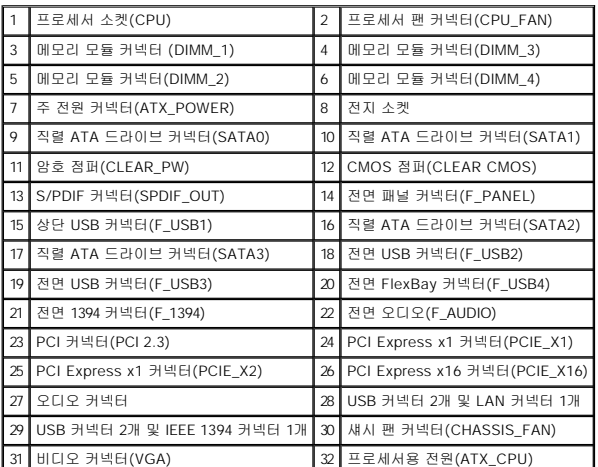

**Dell Inspiron 519**

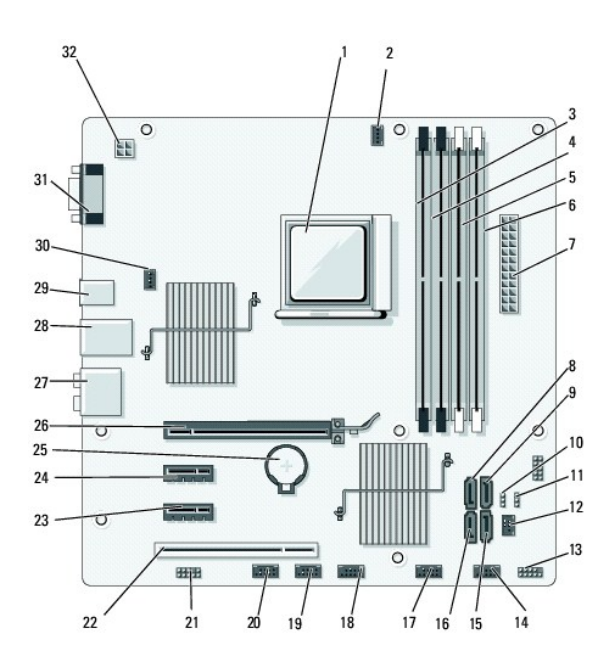

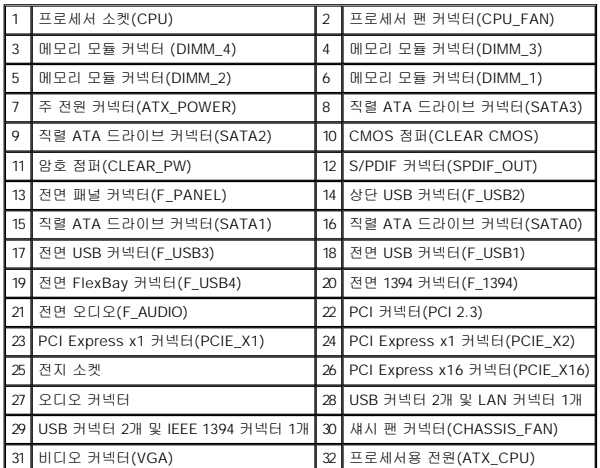